IBM Business Process Manager Version 8 Release 0

# *Integration Designer Installation Guide*

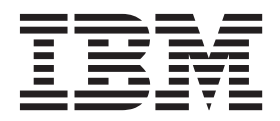

# <span id="page-2-0"></span>**PDF books and the information center**

PDF books are provided as a convenience for printing and offline reading. For the latest information, see the online information center.

As a set, the PDF books contain the same content as the information center. Some links within the PDF books have been tailored for use in the information centers and may not work properly.

The PDF documentation is available within a quarter after a major release of the information center, such as Version 7.0 or Version 7.5.

The PDF documentation is updated less frequently than the information center, but more frequently than the Redbooks®. In general, PDF books are updated when enough changes are accumulated for the book.

# **Contents**

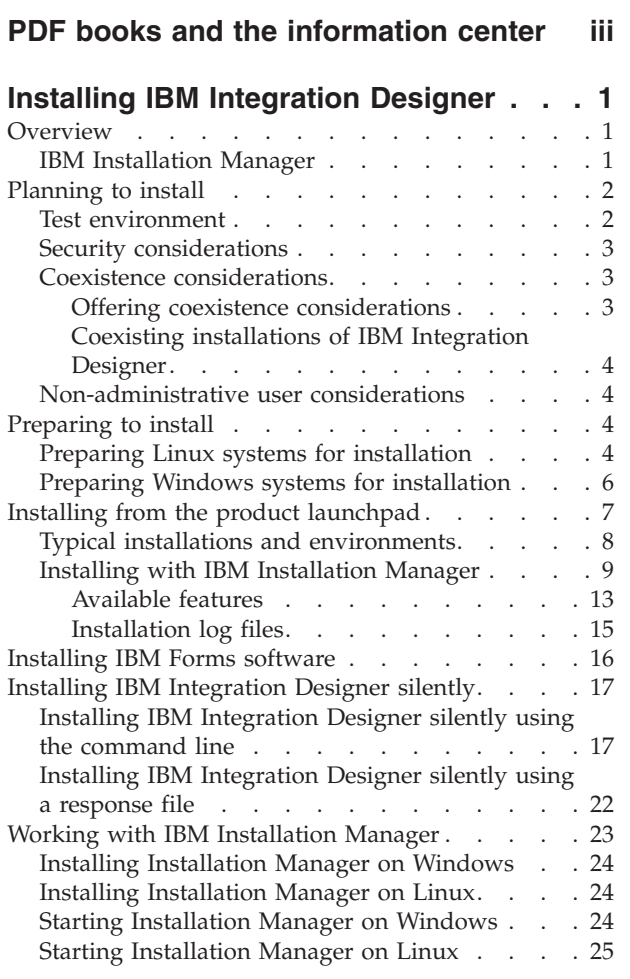

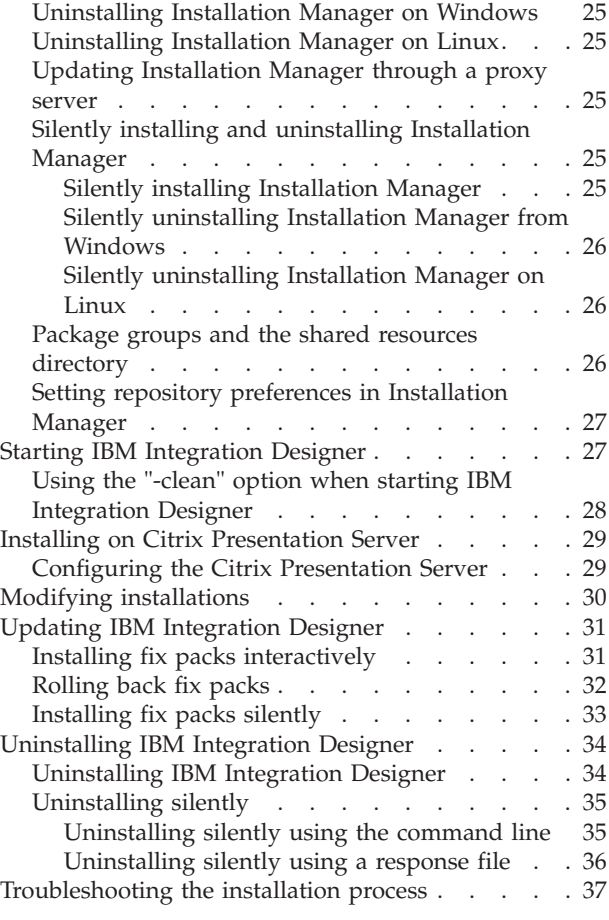

# <span id="page-6-0"></span>**Installing IBM Integration Designer**

This installation information provides instructions for installing and uninstalling IBM® Integration Designer V8.0 and optional features.

Refer to the IBM Integration Designer release notes file for information about product limitations, known problems, and workarounds.

#### **Related information**:

[IBM Installation Manager information center](http://publib.boulder.ibm.com/infocenter/install/v1r5/index.jsp)

### **Overview**

This installation information provides instructions for installing, updating and uninstalling IBM Integration Designer using IBM Installation Manager.

Refer to the [IBM Integration Designer support site](http://www.ibm.com/software/integration/wid/support/) for updated documentation and troubleshooting information.

### **IBM Installation Manager**

IBM Installation Manager is a program that helps you install the IBM Integration Designer packages on your workstation. It also helps you update, modify, and uninstall this and other packages that you install. A package can be a product, a group of components, or a single component that is designed to be installed by the Installation Manager.

IBM Installation Manager offers a number of time-saving features. It keeps track of what you are about to install, software components that you have already installed, and components that are available for you to install. It searches for updates so you know that you are installing the latest version of an IBM Integration Designer product package. Installation Manager also provides tools for managing licenses for the product packages that it installs. It provides tools for updating and modifying packages. You can also use Installation Manager to uninstall product packages.

Installation Manager comprises seven wizards that make it easy to maintain your product packages through their lifecycles:

- v The **Install Packages** wizard walks you through the installation process. You can install a product package by simply accepting the defaults, or you can modify the default settings to create a custom installation. Before you install a product package, you are provided with a complete summary of the selections that you have made throughout the wizard. With the wizard you can install one or more product packages at the same time.
- v The **Update Packages** wizard searches for available updates to product packages that you have installed. An update might be a released fix, a new feature, or a new version of the product. Details of the contents of the update are provided in the wizard. You can choose whether to apply an update.
- v With the **Modify Packages** wizard, you can modify specific elements of a package that you have already installed. During your initial installation of the product package, you select the features you want to install. If you find later that you require other features, you can use the Modify Packages wizard to add them to your product package installation. You can also remove features, and add or remove languages.
- v The **Manage Licenses** wizard helps you to set up the licenses for your packages. Use this wizard to change your trial license to a full license, to set up your servers for floating licenses, and to select which type of license to use for each package. This wizard is not used for the IBM Integration Designer packages.
- <span id="page-7-0"></span>v The **Import** wizard helps you to add existing packages that were installed using installation tools other than Installation Manager so that they can be managed by Installation Manager.
- v With the **Roll Back Packages** wizard you can revert to a previously installed version of an eligible package.
- v The **Uninstall Packages** wizard helps you to remove a product package from your computer. You can uninstall more than one package at a time.

# **Planning to install**

Planning for IBM Integration Designer before introducing its software into your enterprise information system helps ensure that the system you implement meets your needs. This section describes how to plan for IBM Integration Designer.

### **Test environment**

You have the option to use either a local test environment or a remote one. Developers using systems that are constrained on resources (CPU, memory, disk space) should consider configuring a remote test environment and pointing their IBM Integration Designer at that remote environment for testing their processes and monitor models.

As an IBM Integration Designer developer, how you set up a remote environment depends on your target deployment environment.

### **Process Server**

With a Process Server test environment for unit testing, the server can be installed locally or on a remote machine. When Process Server is installed locally, IBM Integration Designer finds it and displays it in the Servers view. When Process Server is installed remotely, you can target it from IBM Integration Designer by creating a new server.

- 1. In the Servers view, right-click and select **New** > **Server**.
- 2. Select **IBM** > **IBM Process Server**.
- 3. Specify the remote server host name and click **Next**.
- 4. Specify the profile name, connection, and security information, and click **Finish**.

**Tip:** The Process Server is installed after you install IBM Integration Developer. Learn about Process Server by reading Process Server and runtime environments.

### **Process Server via Process Center**

If you have a Process Server test environment for unit testing, the server can be installed locally or on a remote machine, as described in the previous section. If you have only Process Center, you can switch to the Process Center perspective and are prompted for connection information to the Process Center. To target a remote server:

- 1. In the Process Center, select **Window** > **Preferences**.
- 2. Select **Business Integration** > **Process Center**.
- 3. Specify the Process Center URI, user name, and password.
- 4. Click **Test Connection**. If everything is correct, click **OK**.

**Tip:** The Process Center is installed after you install IBM Integration Developer.

Learn about the Process Center by reading Process development with the Process Center. If you experience communication problems with the remote server, such as problems in publishing to the remote server or obtaining the status of the server, see Resolving communication problems with remote servers.

### <span id="page-8-0"></span>**Installing to a unique package group**

You can install IBM Integration Designer and the test environment to a unique package group on the same system with an existing Rational<sup>®</sup> Application Developer 8.0.x installation. Install IBM Integration Designer before you install the test environment. Installation Manager displays the choice of whether to install into a new package group or into the existing Rational Application Developer 8.0.x package group.

**Attention:** Install the test environment after you have installed IBM Integration Designer.

# **Security considerations**

In IBM Integration Designer V8.0, both administrative security and application security are enabled by default.

Server security, including administrative security and application security, is automatically enabled for those test environment servers that you choose to install with IBM Integration Designer V8.0.

**Important:** Application security is required by IBM Business Process Manager and must not be turned off in the administrative console.

During installation of the test environment you are prompted for a user name and password to be used for administering server security.

Note that if you disable or enable server security in a server administrative console, you must ensure that these changes are also specified for the same server in the server configuration editor or the **Window** > **Preferences** > **Server** > **Security** preferences page of IBM Integration Designer.

Information about changing the user ID and password, and about disabling or enabling server security, is found in the Security documentation in the IBM Integration Designer help: **Help** > **Help Contents**. The embedded assistance help opens. Navigate to **IBM Business Process Manager, Version 8.0, All platforms** > **Authoring services in Integration Designer** > **Managing security in IBM Integration Designer**.

### **Coexistence considerations**

If you plan to install multiple IBM Eclipse-based products on the same workstation, review the information in this section.

### **Offering coexistence considerations**

Some products are designed to coexist and share function when they are installed in the same package group. A package group is a location where you can install one or more software products or packages to share a common user interface or workbench. When you install each package, you select whether you want to install the package to an existing package group, or whether you want to create a new one. IBM Installation Manager will block products that are not designed to share a package group or do not meet version tolerance and other requirements. If you want to install more than one product at a time, the products must be able to share a package group.

Any number of eligible products can be installed to a package group. When a product is installed, its function is shared with all of the other products in the package group. If you install a development product and a testing product into one package group, when you start either of the products, you have both the development and testing functionality available to you in your user interface. If you add a product with modeling tools, all of the products in the package group will have the development, testing, and modeling functionality available.

If you want IBM Integration Designer V8.0 to coexist with a Rational software product (for example, Rational Application Developer for WebSphere® Software), the Rational software product must be at version 8.0.4 or higher. When you have an earlier version of the Rational software product you must correct this incompatibility by updating the version to 8.0.4 or higher, or choose a new package group. <span id="page-9-0"></span>When you want to add a Rational software product to the same package group as IBM Integration Designer V8.0, you must install it directly at the required 8.0.4 (or higher) level by searching for available updates during the Rational installation (using **Check for Other Versions and Extensions**), or by pointing to the 8.0.4 update repository location along with the base Rational repository location.

**Note:** Each product installed into a unique location may be associated with only one package group. A product must be installed into multiple locations in order to be associated with multiple package groups.

#### **Coexisting installations of IBM Integration Designer**

You can install IBM Integration Designer V8.0 on to a system with an existing installation of IBM Integration Designer V8.0, but the two cannot be part of the same package group.

Similarly, you can install IBM Integration Designer V8.0 on to a system with an earlier installation of IBM Integration Designer, but the two cannot be part of the same package group.

### **Non-administrative user considerations**

If you are installing IBM Integration Designer as a non-administrative or non-root user, you must have the DB2 server installed before you begin the installation. Remember the database details so that you can enter them during the installation.

The considerations described in this topic apply to any install scenario where you choose to install using the **Typical** install option. Profiles are created automatically when you install using the **Typical** option.

To install as a non-administrative user, you have the following choices:  $\blacktriangleright$  Linux  $\blacktriangleright$  Windows  $\blacktriangleright$  UNIX  $\blacktriangleright$ 

- v Before installing the product, install a DB2 server separately. For information about installing DB2 as a non-administrative or non-root user, see  $\geq$  Linux  $\parallel$  windows 2000 Windows 2000 Linux  $\parallel$  2000 Windows
	- $\blacksquare$  2000 [Non-root installation overview \(Linux and UNIX\)](http://publib.boulder.ibm.com/infocenter/db2luw/v9r7/topic/com.ibm.db2.luw.qb.server.doc/doc/c0050562.html)
	- Windows [Required user accounts for installation of DB2 server products \(Windows\)](http://publib.boulder.ibm.com/infocenter/db2luw/v9r7/topic/com.ibm.db2.luw.qb.server.doc/doc/r0007134.html)
- v Logon as an administrator and use the product installer to install the DB2 server alone. Grant special permission to the non-administrative user. Then logon as the non-administrative user and install the product using the installed DB2 server.

# **Preparing to install**

There are a few tasks which should be completed before beginning the installation process.

Previous versions of IBM Integration Designer cannot be upgraded to V8.0. Different versions of IBM Integration Designer can coexist on your workstation, but they must not be installed in the same directory.

Before you install the product, complete these steps:

- 1. Confirm that your system meets the hardware and software requirements described in [System](http://www.ibm.com/software/integration/integration-designer/sysreqs/) [requirements for IBM Integration Designer.](http://www.ibm.com/software/integration/integration-designer/sysreqs/)
- 2. Read the section ["Planning to install" on page 2](#page-7-0) and give particular attention to the topic ["Coexistence considerations" on page 3.](#page-8-0)
- 3. Prepare your operating system following the instructions.

# **Preparing Linux systems for installation**

Before you can install IBM Integration Designer, you must prepare your Linux operating system.

Because WebSphere Application Server is a prerequisite of IBM Integration Designer, you must complete all the required preparation steps in the [Preparing the operating system for product installation](http://publib.boulder.ibm.com/infocenter/wasinfo/v8r0/topic/com.ibm.websphere.installation.nd.doc/info/ae/ae/tins_linuxsetup.html) topic in the WebSphere Application Server information center.

Ensure that you have Mozilla Firefox installed at version 3.5.x.x or higher.

Because certain steps are specific to a version of the operating system, all steps might not apply to your environment. If no qualifier is provided for a particular step, complete the step for all versions of the operating system. To install Installation Manager on Red Hat Enterprise Linux 6.0 (64-bit), see [Unable to](http://www-01.ibm.com/support/docview.wss?uid=swg21459143) [install Installation Manager on RHEL 6.0 \(64-bit\).](http://www-01.ibm.com/support/docview.wss?uid=swg21459143)

**Note:** Cognos bundles an alternate version of the libfreebl3.so library for Red Hat Enterprise Linux 6.0 (64-bit). Ensure that you preload this system library that is required for other utilities.

Complete the following steps on your Linux system before installing IBM Integration Designer:

1. If you are planning to install DB2 Express as part of the installation process, ensure that you have administrative (root) privileges. As a root user, you must also ensure that all kernel requirements are met before the DB2 Express installation begins. You can locate the current values by parsing the output of the **ipcs -l** command. To change the values, add the following lines, in the following order, to the /etc/sysctl.conf file:

kernel.shmmni=4096 kernel.shmmax=4294967296 kernel.shmall=8388608 #kernel.sem=<SEMMS><SEMMNS><SEMOPM><SEMMNI> kernel.sem=250 256000 32 4096 kernel.msgmni=16384 kernel.msgmax=65536 kernel.msgmnb=65536

Reboot the system

2. Increase the allowable stack size, number of open files, and number of processes by adding the following lines to the end of the /etc/security/limits.conf file:

```
# - stack - max stack size (KB)
* soft stack 32768
* hard stack 32768
# - nofile - max number of open files
* soft nofile 65536
* hard nofile 65536
# - nproc - max number of processes
* soft nproc 16384
* hard nproc 16384
```
Save and close the file, and log off and log in again. You can check the current maximum number of open files by using **ulimit -n**. The **ulimit** requirement is dynamically calculated at installation time and might need to be larger based on the options you select. For more information about this setting, run **man limits.conf** or see the topic [Preparing the operating system for product installation](http://publib.boulder.ibm.com/infocenter/wasinfo/v8r0/topic/com.ibm.websphere.installation.nd.doc/info/ae/ae/tins_linuxsetup.html) in the WebSphere Application Server information center.

3. Install the following packages for your operating system:

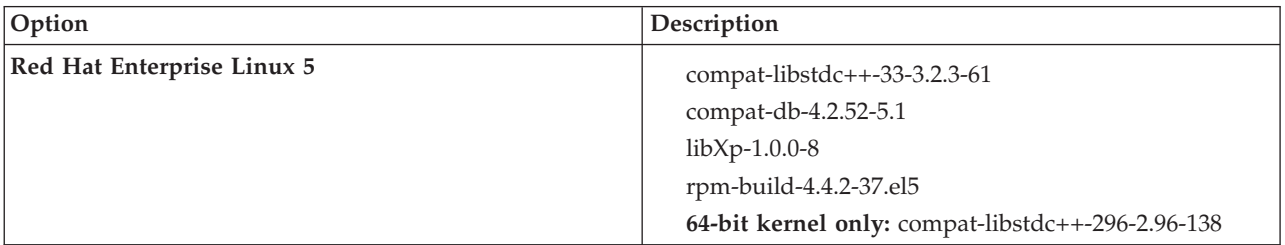

<span id="page-11-0"></span>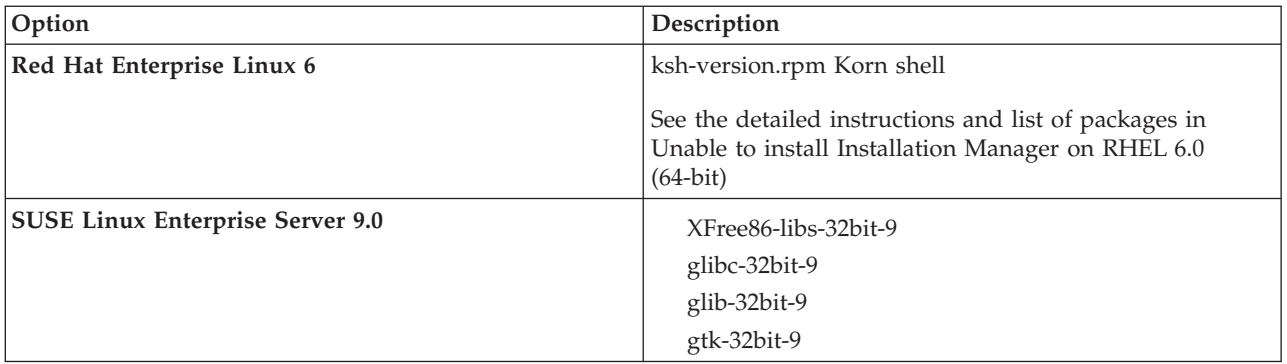

You can also install a later release of any of these packages if there are new packages as errata. If you have additional packages that are specific to your hardware, install them.

You can use single-line commands to install dependencies (all required packages). The following commands are examples using the default package managers on supported Linux distributions.

v **Red Hat Enterprise Linux 5 (32-bit):**

yum install compat-libstdc++-33 compat-db libXp rpm-build RHEL 5.x

v **Red Hat Enterprise Linux 5 (64-bit):**

yum install compat-libstdc++-33 compat-db libXp rpm-build compat-libstdc++-296

v **SUSE Linux:**

zypper install XFree86-libs-32bit-9 glibc-32bit-9 glib-32bit-9 gtk-32bit-9

4. Set the **umask** value to 022 using the following command:

#### **umask 022**

- 5. On Red Hat Enterprise Linux 5 systems, disable SELinux, or set it to a permissive mode.
- 6. Restart the computer.
- 7. Complete the steps to [Tune Linux systems.](http://publib.boulder.ibm.com/infocenter/wasinfo/v8r0/topic/com.ibm.websphere.nd.multiplatform.doc/info/ae/ae/tprf_tunelinux.html)
- 8. Ensure all servers involved are set to the same time. Use the same network time protocol for all servers on all cluster nodes, including application, support, and database clusters. A time mismatch will cause erratic behavior, including duplicate system tasks.

### **Preparing Windows systems for installation**

Before you can install IBM Integration Designer, you must prepare your Windows operating system.

If you are planning to use DB2 Express with your IBM Integration Designer installation, the user account must have administrative privileges (Administrator) on the machine where you will perform the installation.

Because WebSphere Application Server is a prerequisite of the IBM Integration Designer test environment, you must complete all of the preparation tasks for WebSphere Application Server before installing IBM Integration Designer if you plan to use the test environment.

Complete the following steps on your Windows system before installing IBM Integration Designer:

- 1. Complete the steps in the [Preparing Windows systems for installation](http://publib.boulder.ibm.com/infocenter/wasinfo/v8r0/topic/com.ibm.websphere.installation.nd.doc/info/ae/ae/tins_winsetup.html) topic in the WebSphere Application Server information center.
- 2. Complete the steps to [Tune Windows systems.](http://publib.boulder.ibm.com/infocenter/wasinfo/v8r0/topic/com.ibm.websphere.nd.multiplatform.doc/info/ae/ae/tprf_tunewindows.html)
- 3. Ensure all servers involved are set to the same time. Use the same network time protocol for all servers on all cluster nodes, including application, support, and database clusters. A time mismatch will cause erratic behavior, including duplicate system tasks.

# <span id="page-12-0"></span>**Installing from the product launchpad**

The product launchpad program provides you with a single location to view release information and start the installation process.

Complete the preinstallation tasks described in ["Preparing to install" on page 4,](#page-9-0) if you have not done so already.

**Important:** If you are installing IBM Integration Designer with its test environment as a nonadministrative or nonroot user and you intend to install the test environment, you must install DB2 before you begin the product installation

**X Windows** To install or run IBM Integration Designer on Windows 7, Windows Vista, or Windows Server 2008, you must elevate your Microsoft Windows user account privileges. Whether you are an administrative user or a non-administrative user, right-click launchpad.exe and select **Run as administrator**.

Use the product launchpad program to start the installation of IBM Integration Designer in the following cases:

- Installing from the product DVDs
- v Installing from an electronic installation image on your local file system
- Installing from an electronic installation image on a shared drive

When you start the installation process from the launchpad program, IBM Installation Manager is automatically installed if it is not already on your computer, and it is automatically configured with the location of the repository that contains the IBM Integration Designer package. If you install Installation Manager by itself and then use it to install IBM Integration Designer, then you must set the repository locations for IBM Integration Designer manually. See [Specifying repository locations](#page-32-1) for details about how to set repository preferences in Installation Manager.

To start the launchpad program, complete the following steps. You can run only one launchpad at a time.

1. Insert the first IBM Integration Designer DVD into your DVD drive.

 $\geq$  Linux Ensure that you have mounted the DVD drive. Alternatively, extract all the files from the downloadable images. All files should be extracted to the same location on your hard disk. Overwrite directories if prompted.

- 2. If the auto-run function is enabled on your system, the IBM Integration Designer launchpad program automatically opens. If auto-run is not enabled on your system or you are not using a DVD:
	- v Run **launchpad.sh** located in the root directory of the DVD or extracted files.
	- v Run **launchpad.exe**, or **launchpad64.exe** for a 64-bit system, located in the root directory of the DVD or extracted files.
- 3. If you are in the Administrator group on Windows, or if you are a root user on a Linux system, ensure that **Install as administrative user** is selected. Clear this check box only if you are not an administrative user, or if you want to install to your own user name without giving privileges to other users.
- 4. Select the typical installation environment that you want. Based on your selection, your workspace and the Welcome screen are configured to emphasize the functions that you need. You can change your environment at a later time in IBM Integration Designer. See ["Typical installations and](#page-13-0) [environments" on page 8](#page-13-0) for more information.
- 5. Click **Install Selected** to begin the installation. IBM Installation Manager launches, or installs and then launches.
- 6. Install the product according to the instructions in ["Installing with IBM Installation Manager" on page](#page-14-0) [9.](#page-14-0)

<span id="page-13-0"></span>You can click **Help System Installation** on the launchpad to install the information center. **Related information**:

[IBM Installation Manager information center](http://publib.boulder.ibm.com/infocenter/install/v1r5/index.jsp)

### **Typical installations and environments**

You select a typical installation configuration from the launchpad when you install IBM Integration Designer. The preselected configuration you select determines the environment that will be enabled when IBM Integration Designer starts. You can change the configuration selections during installation or run Installation Manager at a later time to make changes. You can also change your environment later in IBM Integration Designer.

### **IBM Integration Designer for IBM Business Process Manager Advanced - Process Server**

This installation configuration includes an IBM Process Server test environment, and also supports WebSphere Enterprise Service Bus and optionally IBM Business Monitor. The following packages are selected for installation:

- WebSphere Application Server Network Deployment
- IBM Business Process Manager Advanced Process Server
- DB2 Express
- Integration Designer

A default stand-alone profile for IBM Business Process Manager Advanced - Process Server is selected on the Features page. This profile enables you to begin using the test environment immediately.

By default, **Start working with the IBM Process Center first** is selected so that you can work with the Process Center, a scalable central repository and control center for organizing and managing process artifacts, applications, and services.

### **IBM Integration Designer for WebSphere Enterprise Service Bus**

This installation configuration includes a IBM Integration Designer test environment, and also optionally supports IBM Business Monitor. The following packages are selected for installation:

- WebSphere Application Server Network Deployment
- v IBM Business Process Manager Advanced Process Server
- DB2 Express
- Integration Designer

A default stand-alone profile for WebSphere Enterprise Service Bus is selected on the Features page. This profile enables you to begin using the test environment immediately.

#### $\blacktriangleright$  Windows **IBM Integration Designer for IBM Business Monitor**

For Windows only, this installation configuration includes IBM Business Monitor, the Monitor Model editor (a feature in IBM Integration Designer), and a IBM Business Monitor test environment. The following packages are selected for installation:

- WebSphere Application Server Network Deployment
- Business Monitor
- IBM Cognos<sup>®</sup> Business Intelligence
- DB2 Express

<span id="page-14-0"></span>• Integration Designer

A default stand-alone profile for Business Monitor is selected on the Features page. This profile enables you to begin using the test environment immediately.

### **IBM Integration Designer for WebSphere DataPower**

This installation configuration works directly with the WebSphere DataPower Appliance, and does not include a test environment. Only the Integration Designer package is selected for installation.

### **IBM Integration Designer**

This installation configuration does not include a test environment. Only the Integration Designer package is selected for installation.

#### **IBM Forms**

You can use IBM Integration Designer to build business applications that involve human tasks. These tasks are performed by people and thus require user interfaces. There are a variety of technologies that can be used for these user interfaces, and one option is to use IBM Forms.

To install the software you require to view, create and edit IBM Forms, see "Installing IBM Forms software.".

#### **Related tasks**:

["Installing IBM Forms software" on page 16](#page-21-0) The IBM Forms software is included with IBM Integration Designer, and can optionally be installed.

### **Installing with IBM Installation Manager**

You can install IBM Integration Designer interactively using the Installation Manager.

**Important:** If you are installing IBM Integration Designer with its test environment as a nonadministrative or nonroot user and you intend to install the test environment, you must install DB2 before you begin the product installation

If you are installing this product using the launchpad, Installation Manager has automatically been started and configured for you, so you can skip directly to [Step 2.](#page-15-0)

**Tip:** If you try to install IBM Integration Designer and the test environment on a system with an existing Rational Application Developer 8.0.x installation, Installation Manager displays only the option for you to select the same package group in which Rational Application Developer 8.0.x is installed. To install IBM Integration Designer and the test environment to a different package group, install IBM Integration Designer before you install the test environment. Installation Manager displays the choice of whether to install into a new package group or into the existing Rational Application Developer 8.0.x package group. After you have installed IBM Integration Designer, you can then install the test environment.

- 1. Optional: If you are NOT installing from the launchpad, complete the following steps:
	- a. Start Installation Manager from the Windows Start Menu or from a command line. See [Starting](#page-29-1) [Installation Manager](#page-29-1) for instructions.

**Note:** If a newer version of Installation Manager is found, you are prompted to confirm that you want to install it before you can continue. Click **OK** to proceed. Installation Manager automatically installs the new version, restarts, and resumes.

b. Define the repository locations according to the instructions in [Specifying repository locations.](#page-32-1) The repository locations are *image\_directory*/disk1/IMwid80/repository.config (for IBM

Integration Designer) and *image\_directory*/WTE\_Disk/repository/repository.config (for the test environment), where *image\_directory* contains the extracted installation image for IBM Integration Designer.

- c. From the Installation Manager Start page, click **Install**.
- <span id="page-15-0"></span>2. The installation page of the Install Packages wizard lists all the packages found in the repositories that Installation Manager searched. If two versions of a package are discovered, only the most recent, or recommended, version of the package is displayed.
	- v To display all versions of any package found by Installation Manager, select the **Show all versions** check box.
	- v To return to the display of only the recommended packages, clear the **Show all versions** check box.
- 3. To search for updates to the IBM Integration Designer package, click **Check for Other Versions, Fixes, and Extensions**.

**Note:** For Installation Manager to search the predefined IBM update repository locations for the installed packages, the preference **Search service repositories during installation and update** on the Repositories preference page must be selected. This preference is selected by default. Internet access is also required.

Installation Manager searches for updates at the predefined IBM update repository for the product package. It also searches any repository locations that you have set. A progress indicator shows the search is taking place. You can install updates at the same time that you install the base product package.

- 4. If updates for the IBM Integration Designer package are found, they will be displayed in the **Installation Packages** list on the Install Packages page below their corresponding product. Only recommended updates are displayed by default.
	- v To view all updates found for the available packages, select the **Show all versions** check box.
	- v To display a package description under **Details**, click the package name. If additional information about the package is available, such as a readme file or release notes, a **More info** link is included at the end of the description text. Click the link to display the additional information in a browser. To fully understand the package you are installing, review all information beforehand.
- 5. Ensure that the IBM Integration Designer package is selected and any updates to the package that you want to install. Updates that have dependencies are automatically selected and cleared together. A set of packages are selected for you based on the installation configuration that you selected. You might have to make the following changes to this set:
	- v Select **IBM Forms Designer** if you want to create IBM Forms as the user interface to your human tasks.
	- v Clear the check box for **IBM Cognos Business Intelligence** if you are using Windows and are not an administrative user.
	- v Clear the check box for **DB2 Express** if you already have a local database installed or if you are not an administrative user.

#### Click **Next**.

**Note:** If you install multiple packages at the same time, all the packages will be installed into the same package group.

If you receive the following warning message during the prerequisite checking, use the platform-specific steps below to increase the **ulimit** number.

Current system has detected a lower level of ulimit than the recommended value of *recommended value*. Please increase the ulimit number to minimum value of *recommended value* and re-start the installation.

Shutdown your installer. If you are a root user open a command prompt and issue ulimit -n *recommended\_value* and then restart the installer. If you are a non-root user, work with your system administrator to increase your ulimit -n *recommended value* and then restart the installer.

The required value is calculated based on the version of WebSphere Application Server and the configuration that you are installing.

Set the maximum number of open files using the following command:  $\angle$  Linux

- a. Open /etc/security/limits.conf.
- b. Locate the **nofile** parameter and increase the value. If a line containing the **nofile** parameter does not exist, add the following lines to the file:
	- **\* hard nofile** *recommended\_value*
	- **\* soft nofile** *recommended\_value*
- c. Save and close the file.
- d. Log off and log in again.
- 6. On the Licenses page, read the license agreement for the selected packages.

If you selected more than one package to install, there might be a license agreement for each package. On the left side of the **License** page, click each package version to display its license agreement. The package versions that you selected to install (for example, the base package and an update) are listed under the package name.

- a. If you agree to the terms of all of the license agreements, click **I accept the terms of the license agreements**.
- b. Click **Next** to continue.
- 7. If IBM Integration Designer V8.0 is the first package installed using Installation Manager, type the path for the *shared resources directory* in the **Shared Resources Directory** field on the Location page, or accept the default path. The shared resources directory contains resources that can be shared by one or more package groups.

#### **Important:**

- a. You can specify the shared resources directory only the first time that you install a package. Use your largest disk for this to help ensure adequate space for the shared resources of future packages. You cannot change the directory location unless you uninstall all packages.
- b. Ensure that your installation path does not contain parentheses.
- $c.$  2000 Linux Ensure that your installation path does not contain spaces.

Click **Next** to continue.

- 8. On the next Location page, you can create a *package group* to install the IBM Integration Designer package into, or use an existing package group. A package group represents a directory in which packages share resources with other packages in the same group. By default, a new package group is created for IBM Integration Designer V8.0. If Installation Manager is aware of another package group, the **Use the existing package group** option is available for selection. To create a new package group:
	- a. Select **Create a new package group**.
	- b. Enter the path for the installation directory for the package group. Ensure that your installation path does not contain parentheses.  $\sum_{n=1}^{\infty}$  Ensure that you do not include any spaces in the directory path). The name for the package group is created automatically.

The default installation path is:

- > Windows C:\IBM\IntegrationDesigner\v8.0
- > Linux root: /opt/IBM/IntegrationDesigner/v8.0
- > Linux nonroot: *user home*/IBM/IntegrationDesigner/v8.0
- c. If you are creating a test environment, you might want to change the default path for the test environment. Select **WebSphere Application Server - ND** and enter the path for the test environment. For example, if you are installing the IBM Business Process Manager Advanced - Process Server, you might change the path to: C:\IBM\Process Server\v8.0.

The default test environment installation path is:

- Windows C:\Program Files\IBM\WebSphere\AppServer
- > Linux root: /opt/IBM/WebSphere/AppServer/
- > Linux nonroot: *user\_home*/IBM/WebSphere/AppServer/
- d. Click **Next** to continue.
- 9. On the Languages page, choose all the languages that you would like to be able to have supported when you use this software, and click **Next**.
- 10. On the Features page, select the package features that you want to install. If you did not select it, then it is not displayed as an installable feature.
	- a. Optional: To see the dependency relationships between features, select **Show Dependencies**.
	- b. Optional: Click a feature to view its brief description under **Details**.
	- c. Select or clear features in the packages. Installation Manager will automatically enforce any dependencies with other features and display updated download size and disk space requirements for the installation.
		- v If you expand **IBM Integration Designer**, you can select from a list of available features. Some features are already selected based on the installation configuration. If you selected to install IBM Forms Designer on the Install Packages page, it is displayed and selected here.
		- v If you expand **IBM Business Process Manager Advanced Process Server** or **Business Monitor Server** and select one or more stand-alone development profiles, the profiles are created for you during installation. A profile might already be selected based on the capability set you chose.

A stand-alone development profile is a default development profile that provides a test environment. The Process Server development profile also comes with Business Process Rules Manager enabled.

If you choose not to install a default stand-alone development profile, you can install one later by launching the Installation Manager and clicking **Modify** on the first page.

- d. When you are finished selecting features, click **Next** to continue.
- 11. If you selected a stand-alone development profile, on the Profiles page, enter the credentials for the test server that you are creating. The default user name is admin and the default password is admin.
- 12. If you selected DB2 Express on the Common Configurations page, enter a user name and password for DB2 and click **Next**. The default user name is bpmadmin. Choose a password that complies with the password policy of your system (for example, Windows 2008).

**Important:** You will not be able to properly install and use DB2 Express if the password that is specified does not meet operating system or company restrictions, because an operating system user is created on install.

**Restriction:** User names must not contain NL strings.

- 13. On the Summary page, review your choices before installing the IBM Integration Designer package. If you want to change the choices that you made on previous pages, click **Back** and make your changes. When you are satisfied with your installation choices, click **Install** to install the package. A progress indicator shows the percentage of the installation completed.
- 14. When the installation process is complete, a message confirms the success of the process. If you chose to create a stand-alone development profile during installation and it failed or did not fully succeed, you see an error message informing you of the failure and giving you the location of the profile creation error log at *install\_root*/logs/manageprofiles/*profilename*\_create.log. You must resolve the profile creation problem and create a profile using the Profile Management Tool or the **manageprofiles** command.
	- a. Click **View log file** to open the installation log file for the current session in a new window. You must close the Installation Log window to continue.
- <span id="page-18-0"></span>b. Depending on whether you selected to install a test environment, you might be given the option to create a profile when you exit. If you have already created a stand-alone profile as part of the installation, select **None**.
- c. Click **Finish** to close the Installation Manager.

#### **Related information**:

[IBM Installation Manager information center](http://publib.boulder.ibm.com/infocenter/install/v1r5/index.jsp)

#### **Available features**

You can customize your software product by selecting the features of IBM Integration Designer to install.

When you install the IBM Integration Designer product package using IBM Installation Manager, the installation wizard displays the features available in the product package. From the features list, you can select which features to install. A default set of features is selected for you (including any required features). Installation Manager automatically enforces any dependencies between features and prevents you from clearing any required features.

Adapters can be individually selected. Only install the adapters that you will require.

**Note:** After you finish installing the package, you can still add or remove features from your software product by running the Modify Packages wizard in Installation Manager. See ["Modifying installations"](#page-35-0) [on page 30](#page-35-0) for more information.

The following table shows the features of IBM Integration Designer that you can choose to install. Default selections of features to install may vary. If a feature has already been installed, it will not be selected by default and will not be installed again.

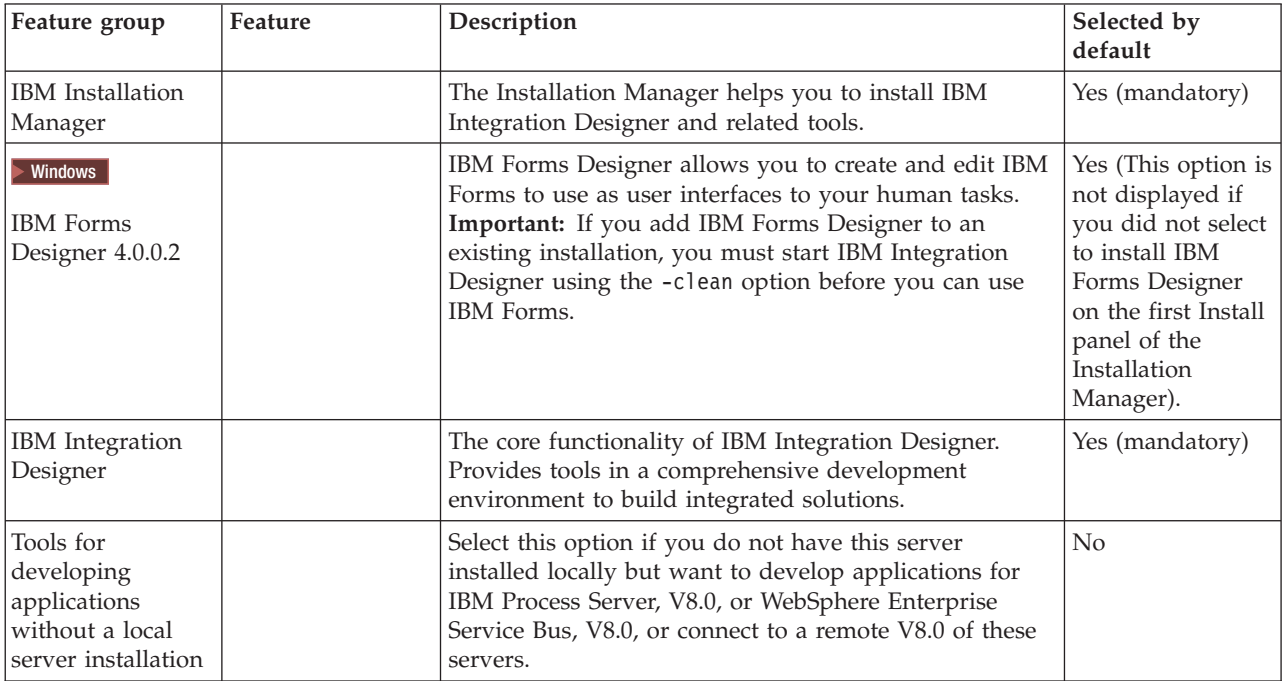

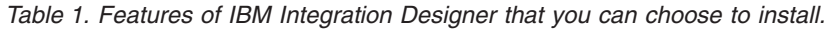

| Feature group                                                  | Feature                      | Description                                                                                                    | Selected by<br>default |
|----------------------------------------------------------------|------------------------------|----------------------------------------------------------------------------------------------------|------------------------|
| Email, Flat File,<br>FTP and JDBC<br>IBM WebSphere<br>Adapters |                              | Send and receive email to and from an email server<br>using WebSphere Adapter for Email. Read from, and<br>write to, a file on a local file system using the<br>WebSphere Adapter for Flat Files. Read from, and write<br>to a file on remote system using the WebSphere<br>Adapter for File Transfer Protocol (FTP). Create and<br>access services with the database system using<br>WebSphere Adapter for JDBC.                                                                                                    | Yes                    |
| Additional IBM<br>WebSphere<br>Adapters                        |                              | Adapters access programs and data on Enterprise<br>Information Systems (EISs).                                                                                                    | No                     |
|                                                                | CICS adapter                 | Create and access services to exchange information<br>with COBOL, C, PL/I programs and data on Customer<br>Information Control Systems (CICS) transaction<br>systems.                                                                                                    | N <sub>o</sub>         |
|                                                                | Domino adapter               | Create a service that exchanges information with an<br>IBM Domino server. Create integrated processes, which<br>can create and access Domino documents, without<br>special coding. During outbound processing the<br>adapter supports Create, Retrieve, Update, Delete,<br>Exists and RetrieveAll operations. The adapter receives<br>a request in the form of a business object from a<br>service, it processes the request and sends the response<br>back to the calling component, during inbound<br>processing, the adapter polls the Domino server at<br>intervals for Domino documents that are ready for<br>processing. | No                     |
|                                                                | <b>ECM</b> Adapter           | Create and access content in an Enterprise content<br>management system using WebSphere Adapter for<br>Enterprise Content Management.                                                                                                    | No                     |
|                                                                | <b>IMS</b> Adapter           | Create and access services to exchange information<br>with COBOL, C, and PL/I programs and data on IBM<br>Information Management System (IMS) transaction<br>systems.                                                                                                    | No                     |
|                                                                | iSeries Adapter              | Create and access services that use the program call<br>markup language (PCML) standard to call an RPG,<br>COBOL, and service programs on the target IBM i<br>machine, and send or receive messages to an IBM i<br>data queue.                                                                                                    | No                     |
|                                                                | JD Edwards<br>Adapter        | Create and access services with the JD Edwards<br>EnterpriseOne Server using WebSphere Adapter for JD<br>Edwards EnterpriseOne.                                                                                                    | No                     |
|                                                                | Oracle Adapter               | Create and access services to exchange information<br>with the Oracle E-Business Suite.                                                                                                    | No                     |
|                                                                | PeopleSoft<br>Adapter        | Create and access services to exchange information<br>with WebSphere Adapter for PeopleSoft Enterprise.                                                                                                    | No                     |
|                                                                | SAP Adapter                  | Create and access services to exchange information<br>with the SAP server.                                                                                                    | No                     |
|                                                                | Siebel Adapter               | Create and access services to exchange information<br>with the Siebel Business Application Server.                                                                                                    | No                     |
|                                                                | WebSphere<br>Adapter Toolkit | Provides the development tools, libraries, and sample<br>code to assist you in creating JCA resource adapters.                                                                                                    | No                     |

*Table 1. Features of IBM Integration Designer that you can choose to install. (continued)*

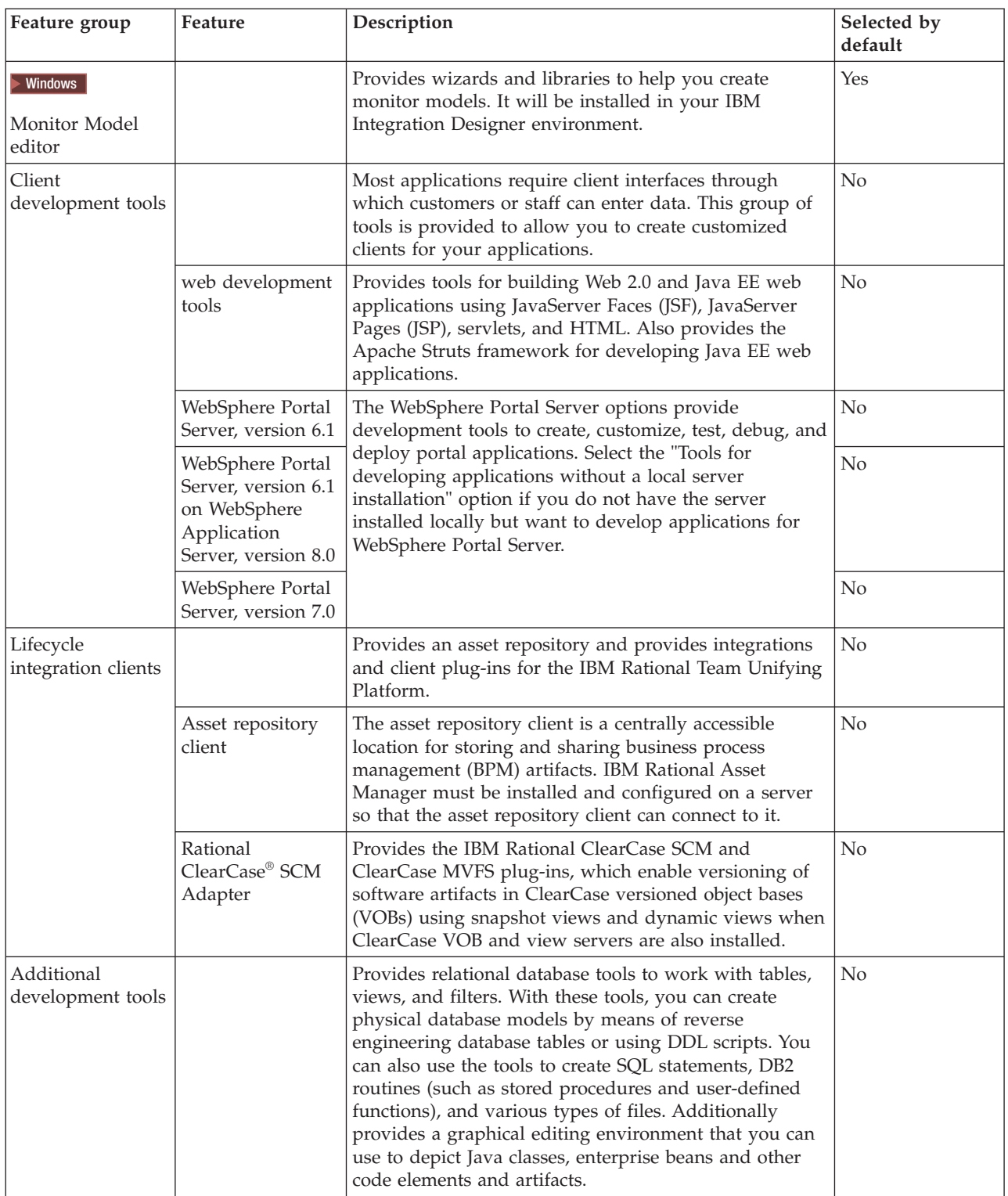

<span id="page-20-0"></span>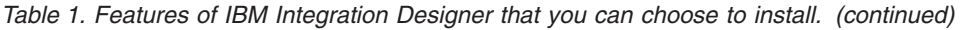

#### **Related tasks**:

["Using the "-clean" option when starting IBM Integration Designer" on page 28](#page-33-0) The **-clean** option can be used on IBM Integration Designer startup and it performs several functions.

### **Installation log files**

You can use install log files to examine the results of an installation session.

<span id="page-21-0"></span>For detailed analysis, you can look at the logs generated in the Installation Manager data area. These logs are available at:

**Xundows** C:\Documents and Settings\All Users\Application Data\IBM\Installation Manager\logs

Windows 2000 C:\ProgramData\IBM\Installation Manager\logs > Linux /var/ibm/InstallationManager/logs

# **Installing IBM Forms software**

or

The IBM Forms software is included with IBM Integration Designer, and can optionally be installed.

The IBM Forms software that is bundled with IBM Integration Designer includes:

- IBM Forms Designer 4.0.0.2 a feature that can be installed (on Windows only) as part of the IBM Integration Designer installation.
- v IBM Forms Viewer 4.0.0.2 an optional additional product that can be installed (on Windows only) from the product launchpad.
- v IBM Forms Server 4.0.0.2 an optional additional product, comprising IBM Forms Server API and IBM Forms Server - Webform Server, that can be installed from the product launchpad.
- 1. From the launchpad, select to install either **IBM Integration Designer for IBM Business Process Manager Advanced - Process Server** or **IBM Integration Designer for IBM Business Monitor**.
- 2. Windows On the first Install Packages page of the Installation Manager, select **IBM Forms Designer**.
- 3. Continue the installation process. Windows On the Features panel you will see IBM Forms Designer selected. You cannot clear this choice at this stage. If you decide not to install IBM Forms Designer, navigate back to the first Installation Manager panel and clear the check box on that panel, now when you return to the features panel, IBM Forms will no longer be a choice.
- 4. Optional: On the Features page, expand **IBM Business Process Manager Advanced Process Server** or **Business Monitor Server** and select one or more stand-alone development profiles. The profiles are created for you during installation to make the test environment immediately available.
- 5. Follow the on-screen instructions to complete the installation. See "Installing with IBM Installation Manager" for more detailed instructions.
- 6. If you have downloaded the IBM Forms software as individual compressed files, then extract them according to the following information. Otherwise, proceed to the next step.
	- a. Create the following folders, and extract the compressed files into them, where *image\_directory* contains the extracted installation image for IBM Integration Designer.

On Windows, you can install either IBM Forms Viewer or IBM Forms Server. On Linux, you can only install IBM Forms Server.

• IBM Forms Viewer:

Windows 2000 \*image\_directory*\forms\_viewer\

• IBM Forms Server - API:

Windows 2000 \*image\_directory*\forms\_server\

2000 Linux /*image\_directory*/forms\_server/

- 7. After you have installed IBM Integration Designer, on the product launchpad select **Optional Products Installation** in the left-hand navigation.
- 8. Windows To install IBM Forms Viewer, select **Install IBM Forms Viewer 4.0.0.2** and follow the on-screen instructions. IBM Forms Viewer provides a single interface for users to open, fill out, and save forms.

<span id="page-22-0"></span>9. To install IBM Forms Server API and IBM Forms Server - Webform Server , select **Install IBM Forms Server 4.0.0.2** and follow the on-screen instructions. For more information on installing IBM Forms Server, see the IBM Forms product documentation.

If you are installing into an existing IBM IBM Integration Designer package, and you do not accept the default installation directory presented by the IBM Forms installation wizard, ensure that you select a valid installation directory where the IBM Integration Designer package is installed.

Note that the installation directory for a package is distinct from the directory where shared resources are installed. For example, shared resources are, by default, installed in:

- Windows  $C:\I{BM\SDPShared\}$  for installations by an administrative user,
- **Windows** user home\IBM\SDPShared\ for installations by a non-administrative user,
- Linux /opt/IBM/SDPShared/ for installations by a root user,
- **Example 2000 Linux** *user home*/IBM/SDPShared/ for installations by a non root user.

**Important:** Do not select this directory to install additional software products.

If you installed IBM Integration Designer and chose not to install IBM Forms Designer, you can install IBM Forms Designer at a later stage by following the instructions in the topic Installing fix packs and interim fixes interactively.

**Important:** If you add IBM Forms Designer to an existing installation, you must start IBM Integration Designer using the -clean option before you can use IBM Forms.

#### **Related tasks**:

### [IBM Forms Product Documentation](http://www.lotus.com/ldd/lfwiki.nsf/xpViewCategories.xsp?lookupName=Product%20Documentation)

["Using the "-clean" option when starting IBM Integration Designer" on page 28](#page-33-0) The **-clean** option can be used on IBM Integration Designer startup and it performs several functions.

### **Installing IBM Integration Designer silently**

You can install the IBM Integration Designer product package in *silent* installation mode. When you install in silent mode, the user interface is not available.

**Important:** Only one IBM Installation Manager is required to install multiple instances of IBM Integration Designer.

#### **Related reference**:

[System requirements for IBM Integration Designer](http://www.ibm.com/software/integration/integration-designer/sysreqs/)

["Installation log files" on page 15](#page-20-0)

You can use install log files to examine the results of an installation session.

### **Installing IBM Integration Designer silently using the command line**

You can install IBM Integration Designer using the command line.

Before you install IBM Integration Designer, review the system requirements for the product.

Operating system and software prerequisite levels are particularly important. Although the installation process automatically checks for prerequisite operating system patches, review the system requirements if you have not already done so. The system requirements link lists all supported operating systems and the operating system fixes and patches that you must install to have a compliant operating system. It also lists the required levels of all prerequisite software.

**Important:** If you are installing IBM Integration Designer with its test environment as a nonadministrative or nonroot user and you intend to install the test environment, you must install DB2 before you begin the product installation

If you do not have the prerequisite base products necessary for IBM Integration Designer installation, you must install them as part of the silent installation. The required base products are:

- Installation Manager
- v WebSphere Application Server Network Deployment (if you are installing the test environment)

The silent installation performs the following tasks:

- v Installs Installation Manager if it is not already installed or updates it to the appropriate level if it is installed.
- v Installs the required base products and IBM Integration Designer.

To silently install IBM Integration Designer, complete the following steps:

1. Run the following command to generate encrypted passwords using IBM Installation Manager to securely connect to DB2 and the WebSphere administrative console.

**Important:** If you are running Windows 7, Windows Vista, or Windows Server 2008, start your command prompt by right-clicking and selecting **Run as administrator**.

 $\blacktriangleright$  Windows

*IM\_location*\eclipse\tools\imutilsc -silent -nosplash encryptString *password\_to\_encrypt*

 $\blacktriangleright$  Linux

*IM\_location*/eclipse/tools/imutilsc -silent -nosplash encryptString *password\_to\_encrypt*

- 2. Read and accept the license terms before installing. Adding **-acceptLicense** to the command line means that you accept all licenses.
- 3. Run the following command:

**Important:** If you are running Windows 7, Windows Vista, or Windows Server 2008, start your command prompt by right-clicking and selecting **Run as administrator**.

#### $\blacktriangleright$  Windows

```
extract directory\disk1\IM_win32\tools\imcl install list of product IDs -acceptLicense -installationDirectory location
```
 $\blacktriangleright$  Linux

```
extract directory/disk1/IM linux/tools/imcl install list of product IDs -acceptLicense -installationDirectory location -
```
where:

v *list\_of\_product\_IDs* is a list of the IDs for the products you want to install, separated by spaces.

*Table 2. Product IDs*

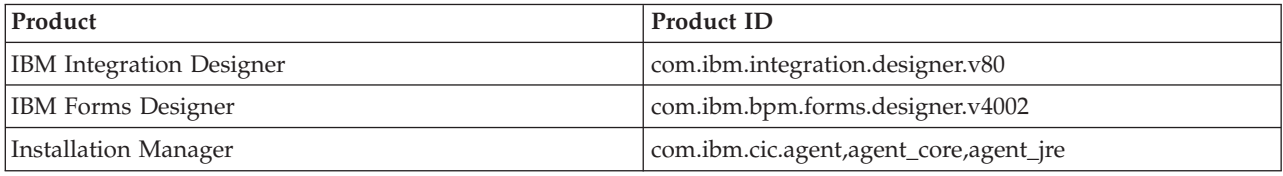

- *location* is the path to the directory where you want to install the products.
- *repository* is the path to the repository where you have extracted the files, one or more of the following directories:

*extract\_directory*/disk1/IM\_win32 *extract\_directory*/disk1/IM\_linux *extract\_directory*/disk1/diskTag.inf

For more than one repository, separate the repository locations with commas.

• *logName* is the name of the log file to record messages and results.

Running this command installs the product with the default features. If you want to install specific features or make other changes, see the reference link for the command-line arguments for imcl.

4. **If you also want to install the test environment**, run the same command again with a different installation directory and the required product IDs and keys:

 $\blacktriangleright$  Windows

*extract\_directory*\disk1\IM\_win32\tools\imcl install *list\_of\_product\_IDs* -acceptLicense -testInstallationDirectory *location* -repositories *repository* -properties *key=valu*

 $\blacktriangleright$  Linux

 $extract\_directory/disk1/IM\_linux/tools/imcl$  install  $list\_of\_product\_IB$ s -acceptLicense -testInstallationDirectory *location* 

where:

• *list\_of\_product\_IDs* is a list of the IDs for the products you want to install, separated by spaces.

*Table 3. Product IDs for test environment*

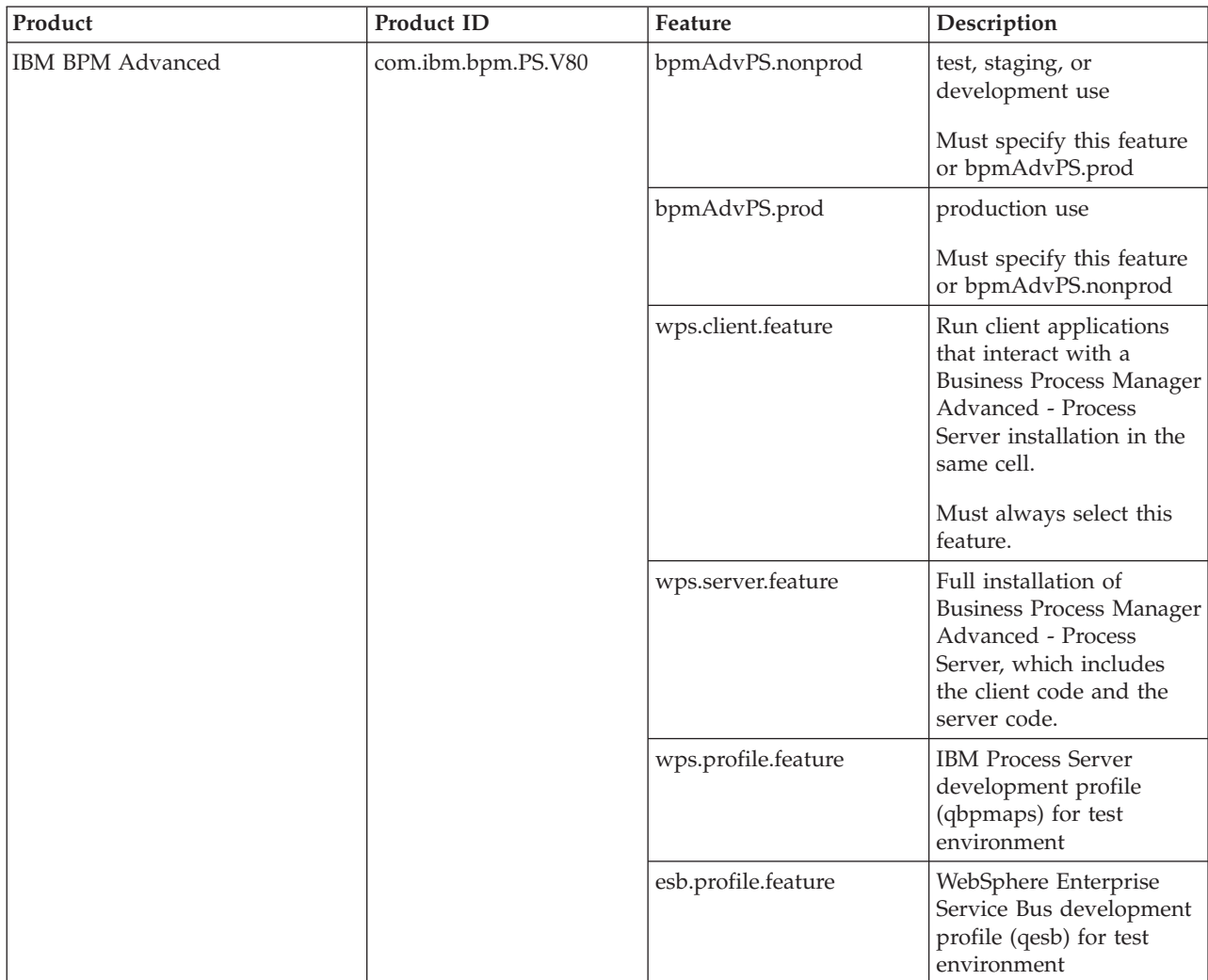

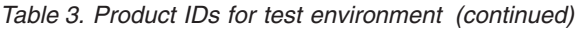

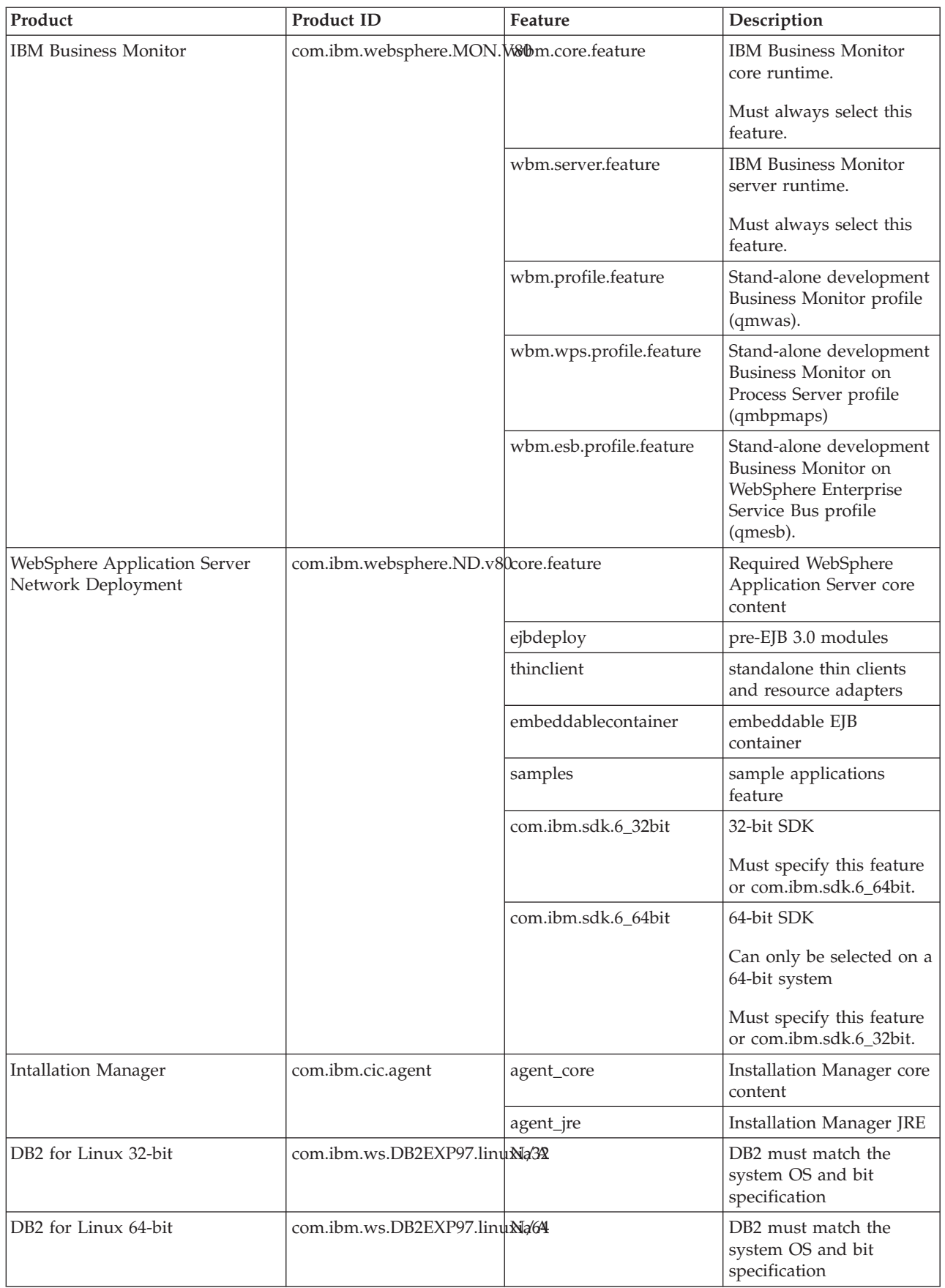

*Table 3. Product IDs for test environment (continued)*

| Product                                     | <b>Product ID</b>               | Feature | Description                                                                                               |
|---------------------------------------------|---------------------------------|---------|----------------------------------------------------------------------------------------------------|
| DB <sub>2</sub> for Windows 32-bit          | com.ibm.ws.DB2EXP97.winiAB2A    |         | DB <sub>2</sub> must match the<br>system OS and bit<br>specification                                      |
| DB2 for Windows 64-bit                      | com.ibm.ws.DB2EXP97.winia64A    |         | DB <sub>2</sub> must match the<br>system OS and bit<br>specification                                      |
| IBM Cognos BI for Windows x86<br>$(32-bit)$ | com.ibm.ws.cognos.v1011.whi/a82 |         | IBM Cognos BI must<br>match the system OS and<br>the WebSphere<br>Application Server bit<br>specification |
| IBM Cognos BI for Windows x64<br>$(64-bit)$ | com.ibm.ws.cognos.v1011.whi/a64 |         | IBM Cognos BI must<br>match the system OS and<br>the WebSphere<br>Application Server bit<br>specification |

- *location* is the path to the directory where you want to install the products.
- *repository* is the path to the repository where you have extracted the files, one of the following directories:

*extract\_directory*/repository/repos\_32bit *extract\_directory*/repository/repos\_64bit

For more than one repository, separate the repository locations with commas.

• *key=value* is a list of the keys and values you want to pass to the installation, separated by commas. Do not put spaces between the commas.

*Table 4. Keys for test environment*

| Key                        | Description                                                                                                    |
|----------------------------|----------------------------------------------------------------------------------------------------|
| user.select.64bit.image    | If you are installing on a 64-bit operating system, add the<br>following line exactly:                                                                     |
|                            | user.select.64bit.image,,com.ibm.websphere.ND.v80=true                                                                                                    |
|                            | The default value is false.                                                                                                    |
| user.db2.admin.username    | Windows only. User name with authority to access the<br>DB2 database. The default value is bpmadmin.                                                       |
| user.db2.admin.password    | Windows only. Password for the user name above.<br>Choose a password that complies with the password<br>policy of your system (for example, Windows 2008). |
| user.db2.port              | Port for the DB2 database. The default value is 50000.                                                                                                    |
| user.db2.instance.username | Linux only. DB2 instance user name. The default value is<br>bpminst.                                                                                       |
| user.db2.instance.password | Linux only. Password for the user name above.                                                                                                    |
| user.db2.fenced.username   | Linux only. Fenced user name. The default value is<br>bpmfenc.                                                                                             |
| user.db2.fenced.password   | Linux only. Password for the user name above.                                                                                                    |
| user.db2.das.username      | Linux only. Administration server (DAS) user name. The<br>default value is bpmadmin.                                                                       |
| user.db2.das.password      | Linux only. Password for the user name above.                                                                                                    |

<span id="page-27-0"></span>• *logName* is the name of the log file to record messages and results.

Running this command installs the test environment with the default features. If you want to install specific features or make other changes, see the reference link for the command-line arguments for imcl.

Installation Manager installs the list of products and writes a log file to the directory that you specified.

The following example installs IBM Integration Designer and IBM Forms Designer on Windows. imcl install com.ibm.integration.designer.v80 com.ibm.bpm.forms.designer.v4002 -acceptLicense -installationDirectory C:\IBM

**Important:** If you add IBM Forms Designer to an existing installation, you must start IBM Integration Designer using the -clean option before you can use IBM Forms.

#### **Related reference**:

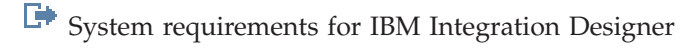

[Command-line arguments for imcl](http://publib.boulder.ibm.com/infocenter/install/v1r5/index.jsp?topic=%2Fcom.ibm.cic.commandline.doc%2Ftopics%2Fr_tools_imcl.html)

### **Installing IBM Integration Designer silently using a response file**

You can install the IBM Integration Designer product package in *silent* installation mode. When you install in silent mode, the user interface is not available. Instead, you run a command to use a response file that installs the product.

Before you install IBM Integration Designer, review the system requirements for the product.

Operating system and software prerequisite levels are particularly important. Although the installation process automatically checks for prerequisite operating system patches, review the system requirements if you have not already done so. The system requirements link lists all supported operating systems and the operating system fixes and patches that you must install to have a compliant operating system. It also lists the required levels of all prerequisite software.

**Important:** If you are installing IBM Integration Designer with its test environment as a nonadministrative or nonroot user and you intend to install the test environment, you must install DB2 before you begin the product installation

If you do not have the prerequisite base products necessary for IBM Integration Designer installation, you must install them as part of the silent installation. The required base products are:

- Installation Manager
- v WebSphere Application Server Network Deployment (if you are installing the test environment)

The silent installation performs the following tasks:

- v Installs Installation Manager if it is not already installed or updates it to the appropriate level if it is installed.
- v Installs the required base products and IBM Integration Designer.

To silently install IBM Integration Designer, complete the following steps:

- 1. Read and accept the license terms before installing. Adding **-acceptLicense** to the command line means that you accept all licenses.
- 2. Create the response file that will install the required base products and IBM Integration Designer. Copy one of the sample response files in the following directory to create your own response file:

To install both IBM Integration Designer and the test environment: *extract\_directory*/disk1/ responsefiles/responsefile.install.iid.testenv.xml

To install IBM Integration Designer alone: *extract\_directory*/disk1/responsefiles/ responsefile.install.iid.xml

<span id="page-28-0"></span>3. Modify the parameters as directed in the text of the response file template to create your response file. You can also create a response file by recording your actions in Installation Manager. When you record a response file, the selections that you make in Installation Manager are stored in an XML file. When you run Installation Manager in silent mode, Installation Manager uses the data in the XML response file to perform the installation.

**Important:** Verify that the repository locations at the top of the sample response file point to the correct location in your environment.

4. Run the following command:

**Important:** If you are running Windows 7, Windows Vista, or Windows Server 2008, start your command prompt by right-clicking and selecting **Run as administrator**.

To install IBM Integration Designer and the test environment: Windows

extract directory\disk1\IM\_win32\installc.exe -acceptLicense input ..\responsefiles\responsefile.install.iid.testenv.

 $\blacktriangleright$  Linux

*extract directory/disk1/IM* linux/installc -acceptLicense input ../responsefiles/responsefile.install.iid.testenv.xml

To install IBM Integration Designer alone: Windows

*extract directory*\disk1\IM win32\installc -acceptLicense input ..\responsefiles\responsefile.install.iid.xml -log sil

 $\blacktriangleright$  Linux

*extract\_directory/disk1/IM\_linux/installc* -acceptLicense input ../responsefiles/responsefile.install.iid.xml -log sil

Installation Manager installs any required prerequisites and IBM Integration Designer and writes a log file to the directory you specified.

**Attention:** When you install the IBM Integration Designer and the UTE on Linux platform under the **/home** or **/opt** directories you are likely to receive a warning output or log message indicating that there has been an error during the installation of DB2 Express. The error message will read as follows:**Warnings were encountered during installation of DB2 Express.See DB2 Express installation log file /opt/IBM/BPM8.0/logs/db2install.log for more information.** This is an expected behavior on Linux platform, and does not indicate installation failure. Proceed with the rest of the installation to complete it.

**Related tasks**:

[Installing silently with Installation Manager](http://publib.boulder.ibm.com/infocenter/install/v1r5/topic/com.ibm.silentinstall12.doc/topics/c_silent_install_over_IM.html)

 $E^*$  [Recording a response file with Installation Manager](http://publib.boulder.ibm.com/infocenter/install/v1r5/topic/com.ibm.silentinstall12.doc/topics/t_silent_create_response_files_IM.html)

#### **Related reference**:

 $E^*$  [System requirements for IBM Integration Designer](http://www.ibm.com/software/integration/integration-designer/sysreqs/)

### **Working with IBM Installation Manager**

This section deals with some common tasks relating to IBM Installation Manager. For more information, see the [Installation Manager information center.](http://publib.boulder.ibm.com/infocenter/install/v1r5/index.jsp)

#### <span id="page-29-0"></span>**Related information**:

 $E^*$  [IBM Installation Manager information center](http://publib.boulder.ibm.com/infocenter/install/v1r5/index.jsp)

### **Installing Installation Manager on Windows**

If you start the installation of your product from the launchpad program, then the installation of IBM Installation Manager is performed automatically if it is not already installed on your workstation. (For more information on this process, refer to ["Installing from the product launchpad" on page 7.\)](#page-12-0) In other cases, you must manually start the installation of Installation Manager.

To install Installation Manager manually:

- 1. Run **install.exe** from the IM\_win32 folder in the installation image.
- 2. Click **Next** on the Install Packages page.
- 3. Review the license agreement on the License Agreement page and select **I accept the terms in the license agreement** to accept. Click **Next**.
- 4. Click the **Browse** button on the Destination Folder page to change the installation location if required. Click **Next**.
- 5. Click **Install** on the Summary page. When the installation process is complete, a message confirms the success of the process.
- 6. Click **Finish**. IBM Installation Manager opens.

# **Installing Installation Manager on Linux**

If you start the installation of your product from the launchpad program, then the installation of IBM Installation Manager is performed automatically if it is not already installed on your workstation. For more information on this process, refer to ["Installing from the product launchpad" on page 7.](#page-12-0)

To install Installation Manager manually:

- 1. Open a terminal window with root user privileges.
- 2. Run **install** from the IM\_linux folder in the installation image.
- 3. Click **Next** on the Install Packages screen.
- 4. Review the license agreement on the License Agreement page and select **I accept the terms in the license agreement** to accept. Click **Next**.
- 5. If necessary, edit the installation directory location. Click **Next**.
- 6. Click **Install** on the information summary page. When the installation process is complete, a message confirms the success of the process.
- 7. Click **Finish**. If you start the installation of your product from the launchpad program, then the installation of IBM Installation Manager is performed automatically if it is not already installed on your workstation.

### <span id="page-29-1"></span>**Starting Installation Manager on Windows**

If you start the installation of your product from the launchpad program, then the installation of IBM Installation Manager is performed automatically if it is not already installed on your workstation. This automatic installation starts Installation Manager with a configured repository preference and selected IBM Integration Designer packages. If you start Installation Manager directly, then you must set a repository preference and choose product packages manually. For more information, see ["Setting](#page-32-0) [repository preferences in Installation Manager" on page 27.](#page-32-0)

To start Installation Manager manually:

- 1. Open the **Start** menu from the **Taskbar**.
- 2. Select **All Programs** > **IBM Installation Manager** > **IBM Installation Manager**.

# <span id="page-30-0"></span>**Starting Installation Manager on Linux**

If you start the installation of your product from the launchpad program, then the installation of IBM Installation Manager is performed automatically if it is not already installed on your workstation. This automatic installation starts Installation Manager with a configured repository preference and selected IBM Integration Designer packages. If you start Installation Manager directly, then you must set a repository preference and choose product packages manually. For more information, see ["Setting](#page-32-0) [repository preferences in Installation Manager" on page 27.](#page-32-0)

To start Installation Manager manually:

- 1. Open a terminal window with root user privileges.
- 2. Change directory to the installation directory for Installation Manager (by default, /opt/IBM/InstallationManager/eclipse for an installation by a root user; *user\_home*/IBM/ InstallationManager/eclipse for an installation by a non-root user) and run **IBMIM**.

# **Uninstalling Installation Manager on Windows**

To uninstall Installation Manager manually:

- 1. Click **Start** > **Settings** > **Control Panel**, and then double-click **Add or Remove Programs**.
- 2. Select the entry for IBM Installation Manager and click **Remove**

# **Uninstalling Installation Manager on Linux**

IBM Installation Manager must be uninstalled using the package management tool that is included with your Linux version.

To uninstall Installation Manager manually on Linux, use one of the following methods:

- v On the menu, click **Applications** > **System Tools**. Select **IBM Installation Manager** > **Uninstall IBM Installation Manager**.
- v Open a terminal window with root user privileges. Change directory to the uninstallation directory of Installation Manager. By default, this is **/var/ibm/InstallationManager/uninstall**. Run **./uninstall**.

# **Updating Installation Manager through a proxy server**

Proxy servers enable connections to remote servers from behind a firewall. You can set preferences for proxy servers in Installation Manager or in a response file. After the proxy server is enabled, the proxy server is used for all server communications. For details on how to configure Installation Manager for a proxy server see [Internet Preferences](http://publib.boulder.ibm.com/infocenter/install/v1r5/topic/com.ibm.cic.agent.ui.doc/topics/c_proxy_server.html) in the Installation Manager information center.

# **Silently installing and uninstalling Installation Manager**

IBM Installation Manager can be silently installed and uninstalled. **Related information**:

[IBM Installation Manager information center](http://publib.boulder.ibm.com/infocenter/install/v1r5/index.jsp)

### **Silently installing Installation Manager**

To install Installation Manager silently, extract the installer and switch to the InstallerImage\_*platform* subdirectory, then use the following commands:

- > Windows | installc --launcher.ini -acceptLicense silent-install.ini -log <log file path and name>. For example: installc --launcher.ini -acceptLicense silent-install.ini -log c:\mylogfile.xml
- 2 Linux install --launcher.ini -acceptLicense silent-install.ini -log <log file path and name>. For example, install --launcher.ini -acceptLicense silent-install.ini -log /root/mylogs/ mylogfile.xml

<span id="page-31-0"></span>After installation, you can use Installation Manager or the Installation Manager installer to silently install packages.

### **Silently uninstalling Installation Manager from Windows**

To silently uninstall Installation Manager on Windows:

- 1. From a command line, go to the uninstall directory for the Installation Manager. By default, this is **C:\Documents and Settings\All Users\Application Data\IBM\Installation Manager\uninstall**.
- 2. Enter the following command: uninstallc.exe --launcher.ini silent-uninstall.ini

### **Silently uninstalling Installation Manager on Linux**

To silently uninstall Installation Manager on other platforms:

- 1. From a terminal window, go to the directory uninstallation directory of Installation Manager. By default, this is **/var/ibm/InstallationManager/uninstall**).
- 2. Run the following command: uninstall --launcher.ini silent-uninstall.ini

### **Package groups and the shared resources directory**

When you install the IBM Integration Designer package using IBM Installation Manager, you must choose a shared resources directory (if IBM Integration Designer is the first product to be installed using Installation Manager) and a package group.

### **Package groups**

During the installation process, you must specify a *package group* for the IBM Integration Designer package. A package group represents a directory in which packages share a common user interface or workbench with other packages in the same group. When you install the IBM Integration Designer package using Installation Manager, you can create a new package group or install the packages into an existing package group. Some packages might not be able to share a package group, in which case the option to use an existing package group will be disabled.

Note that when you install multiple packages at the same time, all the packages are installed into the same package group.

A package group is assigned a name automatically; however, you choose the installation directory for the package group.

You can use the IBM Packaging Utility to:

- Generate a new repository for packages
- Copy packages to a new repository
- Delete packages that are no longer needed.

For more information see [The IBM Packaging Utility](http://publib.boulder.ibm.com/infocenter/install/v1r2/topic/com.ibm.cic.auth.ui.doc/topics/t_introduction.html) .

After you create the package group by successfully installing a product package, you cannot change the installation directory. The installation directory contains files and resources specific to the IBM Integration Designer package installed into that package group. Eclipse plug-ins in the product package that can potentially be used by other package groups are placed in the shared resources directory.

### **Shared resources directory**

The *shared resources directory* is the directory where Eclipse plug-ins are located so that they can be used by one or more product package groups.

<span id="page-32-0"></span>**Important:** You can specify the shared resources directory once: the first time that you install a package. For best results, use your largest drive for the shared resources directory. You cannot change the directory location unless you uninstall all packages.

#### **Related information**:

[IBM Installation Manager information center](http://publib.boulder.ibm.com/infocenter/install/v1r5/index.jsp)

# <span id="page-32-1"></span>**Setting repository preferences in Installation Manager**

If you start Installation Manager directly (for example from a repository located on a Web server), you must specify the URL for the directory that contains the product package in Installation Manager before you can install the product package.

By default, Installation Manager uses an embedded URL in each software development product to connect to a repository server through the Internet and search for installable packages and new features. Your organization may require you to redirect the repository to use intranet sites.

**Note:** If not installing from DVD or a local installation image, obtain the installation package repository URL from your administrator before starting the installation process.

To add, edit, or remove a repository location in Installation Manager:

- 1. Start Installation Manager.
- 2. On the Start page of Installation Manager, click **File** > **Preferences**, and then click **Repositories**. The Repositories page opens, showing any available repositories, their locations, and whether they are accessible.
- 3. On the Repositories page, click **Add Repository**.
- 4. In the Add repository window, type the URL of the repository location or browse to it and set a file path. The repository location is typically *image\_directory*/repository.config, where *image\_directory* contains the extracted installation image of the product you want to install.
- 5. Click **OK**. The new or changed repository location is listed. If the repository is not accessible, a red x is displayed in the **Accessible** column.
- 6. Click **OK** to exit.

**Note:** If you want the Installation Manager to search the default repository locations for the installed packages, ensure that the **Search service repositories during installation and updates** preference on the Repositories preference page is selected.

#### **Related information**:

[IBM Installation Manager information center](http://publib.boulder.ibm.com/infocenter/install/v1r5/index.jsp)

# **Starting IBM Integration Designer**

You can start IBM Integration Designer from the desktop environment or a command-line interface.

- v To start IBM Integration Designer from the desktop environment:
	- Windows <sup>2000</sup> Click **Start** > **Programs** > **IBM** > *package group name* > **IBM Integration Designer 8.0**. For example, click **Start** > **Programs** > **IBM** > **IBM Integration Designer** > **IBM Integration Designer 8.0**.
	- **2000** Linux Select the product shortcut on the main menu under *package group name* > **IBM Integration Designer 8.0**. For example, click **IBM Integration Designer** > **IBM Integration Designer 8.0**.
- To start IBM Integration Designer from a command-line:
	- Windows <sup>2000</sup> From the package group installation directory, run the **wid.exe** command. By default, the package group installation directory is

<span id="page-33-0"></span>C:\IBM\IntegrationDesigner\v8.0

**Note:** Ensure that the Windows date and time are correct and match the settings of your BIOS. If the date and time are not correctly set, IBM Integration Designer will fail to launch with the following error message:

Exception in org.eclipse.equinox.internal.p2.reconciler.dropins.Activator.start() of bundle org.eclipse.equinox.p2.reconciler.dropins

- **2000 Linux** From the package group installation directory, run the **./wid.bin** command. By default, the package group installation directory is

/opt/IBM/IntegrationDesigner/v8.0 if you installed as an administrative user

*user\_home*/IBM/IntegrationDesigner/v8.0 if you installed as a nonadministrative user

If you are installing IBM Integration Designer to work with the Process Center and the Process Center is not yet installed, cancel the window that prompts for the connection. Otherwise, enter the URI of the Process Center in the following format:

http://*server\_name*:*port number*/ProcessCenter

For example: http://myserver.toronto.com:9080/ProcessCenter

Enter your user ID and password. Click **Connect**.

# **Using the "-clean" option when starting IBM Integration Designer**

The **-clean** option can be used on IBM Integration Designer startup and it performs several functions.

IBM Integration Designer is based on the Eclipse Platform which caches all plugin.xml files into a single repository for quicker loading. If you used IBM Integration Designer before installing a new plug-in, you should start IBM Integration Designer once with the **-clean** option.

- 1. From a command line, change to the package group installation directory where you installed IBM Integration Designer.
- 2. Run the command to start IBM Integration Designer with the **-clean** option.

**E** Windows **Wid.exe** -clean

2000 Linux **./wid.bin -clean**

This **-clean** option forces IBM Integration Designer to rebuild the Eclipse repository. This applies to anything that is installed into Eclipse by unzipping it into its plugins folder. The option also

- removes and regenerates manifest files.
- v removes cached binaries and regenerates them from the newly created manifest files.
- removes and regenerates JXE information.
- removes and regenerates the runtime plug-in registry.

Beyond this it is up to each plug-in that is listed in the configuration directory to handle what it does when **-clean** is used.

It is a good practice to start IBM Integration Designer using the **-clean** option after applying any Interim Fixes. This will ensure that the plug-in registry is regenerated to reflect any changes from the applied fixes. This only needs to be done once after applying any Interim Fix, as running with **-clean** takes considerable time in regenerating the plug-in registry.

### <span id="page-34-0"></span>**Installing on Citrix Presentation Server**

You can install and run IBM Integration Designer on a Citrix Presentation Server so that multiple users can then connect remotely from their Citrix Presentation Server clients.

Follow these instructions to install IBM Integration Designer to run on Citrix Presentation Server.

**Note:** Throughout this text, the terms "installer" and "product installer" refer to the user ID that installed IBM Integration Designer.

- 1. When you install IBM Integration Designer on the server, ensure that you are logged on as a user with administrator access.
- 2. After installing, ensure that the installation directory is read-only. This is the product directory, not the shared install directory. This step will ensure that the configuration information is written in the home directory. If this measure is not taken, all users will end up using the same location for their configuration area, which is not supported.

**Note:** Ensure that client users are granted write permission to the following directory otherwise the integrated test environment server status cannot be detected:**<installation\_root>\runtimes\bi\_v8\**

- 3. When launching IBM Integration Designer from a client, the workspace is created in a directory specified by the user.
- 4. In order to use the servers in the test environment, a profile is required for each nonroot user. The product installer can grant write permission to the appropriate IBM Business Process Manager files and directories to other nonroot users. The nonroot users can then create profiles. Alternatively, the product installer can create a group for users who are authorized to create profiles or give individual users the authority to create profiles. The following example task shows how to create a group that is authorized to create profiles.

# **Configuring the Citrix Presentation Server**

The installer can perform the following steps to create the "profilers" group and give the group appropriate permissions to create a profile.

- 1. Log on to the IBM Integration Designer system as the product installer (the product installer can be a root/Administrator or nonroot user).
- 2. Using operating system commands, do the following:
	- a. Create a group named "profilers", which will contain all users who can create profiles.
	- b. Create a user named **user1**, who can create profiles.
	- c. Add users **product\_installer** and **user1** to the profilers group.
- 3.  $>$  Linux Log off and log back on as the installer to pick up the new group.
- 4. As the product installer, use operating system tools to change directory and file permissions.
	- a.  $\geq$  Linux The following example assumes that the variable \$WASHOME is the IBM Business Process Manager *root\_installation\_directory***opt/ibm/BPM/v8**

```
export WASHOME=opt/ibm/BPM/v8
echo $WASHOME
echo "Performing chggrp/chmod per WAS directions..."
chgrp profilers $WASHOME/logs/manageprofiles
chmod g+wr $WASHOME/logs/manageprofiles
chgrp profilers $WASHOME/properties
chmod g+wr $WASHOME/properties
chgrp profilers $WASHOME/properties/fsdb
chmod g+wr $WASHOME/properties/fsdb
chgrp profilers $WASHOME/properties/profileRegistry.xml
chmod g+wr $WASHOME/properties/profileRegistry.xml
chgrp -R profilers $WASHOME/profileTemplates
```
<span id="page-35-0"></span>b. Issue the following additional command where profile\_template\_name is default, dmgr, or managed:

```
chmod -R g+wr $WASHOME/profileTemplates/profile_template_name/documents
```
The ownership of files is preserved when the files are copied to the profile directory during profile creation. You granted write permission to the profile directory so that files copied to the profile directory can be modified as part of the profile creation process. Files that are already in the profileTemplate directory structure before the start of profile creation are not modified during profile creation.

- c.  $\geq$  Linux Issue the following additional commands: chgrp profilers \$WASHOME/properties/Profiles.menu chmod g+wr \$WASHOME/properties/Profiles.menu
- d. Windows The following example assumes that the variable **\$WASHOME** is the IBM Business Process Manager root installation directory **C:\IBM\ProcServer\v8**. Follow instructions in the Windows documentation to give the profilers group read and write permission to the following directories and their files:

```
@WASHOME\logs\manageprofiles
@WASHOME\properties
@WASHOME\properties\fsdb
@WASHOME\properties\profileRegistry.xml
```
You might have to change the permissions on additional files if the non administrative user encounters permission errors. For example, if the product installer authorizes a non administrative user to delete a profile, then product installer might have to delete the following file:

 $e. >$  Linux  $\|$  UNIX  $\|$ 

install\_root/properties/profileRegistry.xml\_LOCK

 $f.$  Windows  $\overline{\ }$ 

install\_root\properties\profileRegistry.xml\_LOCK

Give write access to the nonroot user for the file to authorize the user to delete the file. If the nonroot user still cannot delete the profile, then the product installer can delete the profile.

The installer created the profilers group and gave the group proper permissions to certain directories and files to create profiles. These directories and files are the only ones in the installation root of IBM Integration Designer to which a nonroot user needs to write to create profiles.

# **Modifying installations**

The Modify Packages wizard in the IBM Installation Manager enables you to change the language and feature selections of an installed product package.

**Note:** Close all programs that were installed using Installation Manager before modifying.

To modify an installed product package:

- 1. From the Start page of the Installation Manager, click **Modify**.
- 2. In the Modify Packages wizard, select the IBM Integration Designer product package and click **Next**.
- 3. On the Modify page, under Languages, select the languages for the package group, then click **Next**. The corresponding national language translations for the user interface and documentation for the packages will be installed. Note that your choices apply to all packages installed under this package group.
- 4. On the Features page, select the package features that you want to install and deselect the features that you want to remove.
- <span id="page-36-0"></span>a. To learn more about a feature, click the feature and review the brief description under **Details**.
- b. If you want to see the dependency relationships between features, select **Show Dependencies**. When you click a feature, any features that depend on it and any features that are its dependents are shown in the Dependencies window. As you select or exclude features in the packages, Installation Manager will automatically enforce any dependencies with other features and display updated download size and disk space requirements for the installation.
- 5. When you are finished selecting features, click **Next**.
- 6. On the Summary page, review your choices before modifying the installation package, and then click **Modify**.
- 7. Optional: When the modification process completes, click **View Log File** to see the complete log.

# **Updating IBM Integration Designer**

You can install updates to IBM Integration Designer when they are available.

Visit the [IBM Support](http://www.ibm.com/support/entry/portal/Overview) website to check for available fix packs and interim fixes.

# **Installing fix packs interactively**

You can install fix packs for IBM Integration Designer interactively.

By default, Internet access is required unless your repository preferences points to your local update site.

Each installed package has the location embedded for its default IBM update repository. For Installation Manager to search the IBM update repository locations for the installed packages, the preference **Search service repositories during installation and updates** on the Repositories preference page must be selected. This preference is selected by default.

During the update process, Installation Manager might prompt you for the location of the repository for the base version of the package. If you installed the product from DVDs or other media, they must be available when you use the update feature.

See the Installation Manager information center for more information.

**Important:** If you created profiles in an earlier version, those profiles are preserved and you do not need to re-create them.

You cannot use this procedure to install updates on the underlying IBM DB2 Express or IBM Cognos BI. You must update these products following their normal update processes.

To find and install product package updates:

- 1. Close all programs that were installed using Installation Manager before updating.
- 2. Start Installation Manager. From the Start page of the Installation Manager, click **Update**.

Windows <sup>2000</sup> You can also click **Start** > **Programs** > **IBM** > *package group name* > **Update**. For example, click **Start** > **Programs** > **IBM** > **IBM Integration Designer** > **Update**.

- 3. If IBM Installation Manager is not detected on your system or if an older version is already installed, then you must continue with the installation of the latest release. Follow the on-screen instructions in the wizard to complete the installation of IBM Installation Manager.
- 4. If you do not have Internet access, download the interim fix or fix pack locally, extract it to its own directory, and add the new directory to Installation Manager.
	- a. Start Installation Manager.
	- b. From the Start page, click **File** > **Preferences** > **Repositories**.
	- c. From the Repositories page, click **Add Repository**.
- <span id="page-37-0"></span>d. In the Add Repository window, browse to the new directory you created for the interim fix or fix pack files.
- e. Select the repository.config file and click **Open**.
- f. From the Repositories page, click **OK**.
- 5. In the Update Packages wizard, select the package group containing the product package you want to update or select the **Update all** check box, and then click **Next**. Installation Manager searches for updates in its repositories and the predefined update sites for the software you are updating. A progress indicator shows the search is taking place.
- 6. If updates for a package are found, then they are displayed in the **Updates** list on the Update Packages page below their corresponding package. Only the latest recommended updates are displayed by default. Click **Show all** to display all updates found for the available packages.
	- a. To learn more about an update, click the update and review its description under **Details**.
	- b. If additional information about the update is available, a **More info** link is included at the end of the description text. Click the link to display the information in a browser. Review this information before installing the update.
- 7. Select the updates that you want to install or click **Select Recommended** to restore the default selections, and click **Next**. Updates that have a dependency relationship are automatically selected and cleared together.
- 8. On the Licenses page, read the license agreements for the selected updates. On the left side of the Licenses page, the list of licenses for the updates you selected is displayed; click each item to display the license agreement text. If you agree to the terms of all the license agreements, click **I accept the terms of the license agreements**. Then click **Next**.
- 9. On the Summary page, review your choices before installing the updates.
	- a. If you want to change the choices you made on previous pages, click **Back**, and make your changes.
	- b. When you are satisfied, click **Update** to download and install the updates. A progress indicator shows the percentage of the installation completed.
- 10. Optional: When the update process completes, a message that confirms the success of the process is displayed near the top of the page. Click **View log file** to open the log file for the current session in a new window. You must close the Installation Log window to continue.
- 11. Click **Finish** to close the wizard.
- 12. Close Installation Manager.

#### **Related information**:

[IBM Installation Manager information center](http://publib.boulder.ibm.com/infocenter/install/v1r5/index.jsp)

### **Rolling back fix packs**

Using the Roll Back Packages wizard, you can remove a fix pack and revert to a previous version.

During the rollback process, Installation Manager must access files from the earlier version of the package. By default, these files are stored on your system when you install a package. If the files are not available on your workstation, you must include the location of the repository from which you installed the previous version of the product in your Installation Manager preferences (**File > Preferences > Repository**). If you installed the product from DVD or other media, they must be available when you use the rollback feature.

Use the rollback feature if you have applied an update to a product package, and decide later that you want to remove the update and revert to the earlier version of the product. When you use the rollback feature, the Installation Manager uninstalls the updated resources, and reinstalls the resources from the previous version.

<span id="page-38-0"></span>**Note:** A rollback process to a stand-alone server can disable the WebSphere test environment. You must reset the test environment profile after you complete the rollback process. To reset a test environment profile, see Creating or resetting default server profiles.

See the help in the Installation Manager for more information on using the Rollback wizard.

To roll back an updated package, complete the following steps:

- 1. On the Start page of the Installation Manager, click **Roll Back** to start the Rollback wizard.
- 2. From the **Roll Back Packages** list, select the package that you want to roll back.
- 3. Complete the wizard according to the on-screen instructions.

#### **Related information**:

 $E^*$  [IBM Installation Manager information center](http://publib.boulder.ibm.com/infocenter/install/v1r5/index.jsp)

### **Installing fix packs silently**

You can install fix packs for IBM Integration Designer using the command line.

You cannot use this procedure to install updates on the underlying IBM DB2 Express or IBM Cognos BI. You must update these products following their normal update processes.

To update IBM Integration Designer silently, complete the following steps:

- 1. Read and accept the license terms before updating. Adding **-acceptLicense** to the command line means that you accept all licenses.
- 2. Run the following command:

**Important:** If you are running Windows 7, Windows Vista, or Windows Server 2008, start your command prompt by right-clicking and selecting **Run as administrator**.

 $\blacktriangleright$  Windows

extract directory\disk1\IM\_win32\tools\imcl install com.ibm.websphere.integration.developer.v80 -acceptLicense -insta

 $\blacktriangleright$  Linux

 $extracted \ directory/disk1/IM \ linux/tools/imcl \ install \ com.ibm.websphere.integration.developer.va0 -accept License -insta$ 

where:

- *location* is the path to the directory where you want to update the products.
- *repository* is the path to the repository where you have extracted the fix pack files. For more than one repository, separate the repository locations with commas.
- *logName* is the name of the log file to record messages and results.
- 3. **If you also want to update the test environment**, run the same command again with the correct installation directory and the required product IDs:

#### $\blacktriangleright$  Windows

extract directory\disk1\IM\_win32\tools\imcl install *list of product IDs* -acceptLicense -testInstallationDirectory *location* 

 $\blacktriangleright$  Linux

*extract\_directory/disk1/IM\_linux/tools/imcl install <i>list\_of\_product\_IDs* -acceptLicense -testInstallationDirectory *location* 

where:

v *list\_of\_product\_IDs* is a list of the IDs for the products you want to update, separated by spaces.

<span id="page-39-0"></span>*Table 5. Product IDs for test environment*

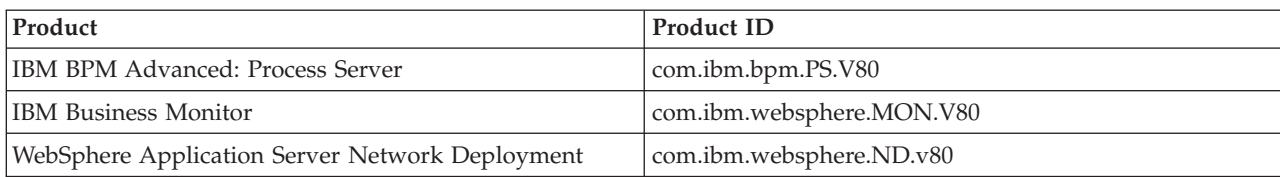

- *location* is the path to the directory where you want to update the products.
- *repository* is the path to the repository where you have extracted the fix pack files. For more than one repository, separate the repository locations with commas.
- *logName* is the name of the log file to record messages and results.

Installation Manager updates the list of products and writes a log file to the directory that you specified.

The following example updates IBM Integration Designer on Windows.

imcl install com.ibm.websphere.integration.developer.v80 -acceptLicense -installationDirectory C:\IBM\IntegrationDesigner\v **Related reference**:

 $\Box$  [Command-line arguments for imcl](http://publib.boulder.ibm.com/infocenter/install/v1r5/index.jsp?topic=%2Fcom.ibm.cic.commandline.doc%2Ftopics%2Fr_tools_imcl.html)

### **Related information**:

[IBM Installation Manager information center](http://publib.boulder.ibm.com/infocenter/install/v1r5/index.jsp)

# **Uninstalling IBM Integration Designer**

You can uninstall IBM Integration Designer interactively or silently.

### **Uninstalling IBM Integration Designer**

The Uninstall option in the Installation Manager enables you to uninstall packages from a single installation location. You can also uninstall all the installed packages from every installation location.

To uninstall the packages, you must log in to the system using the same user account that you used to install the product packages. A package cannot be uninstalled when another package has a dependency on it, unless the dependent package is also selected to be uninstalled.

- 1. Close the programs that you installed using Installation Manager.
- 2. Stop all running servers.
- 3. From the Start page of the Installation Manager, click **Update.** Windows 2000 can also click **Start** > **Programs** > **IBM** > *package group name* > **Uninstall**. For example, click **Start** > **Programs** > **IBM** > **IBM Integration Designer** > **Uninstall**.
- 4. On the Uninstall Packages page, select IBM Integration Designer and associated packages that you want to uninstall.

**Tip:** Windows If you started Installation Manager from the Start menu (Start > ... > Uninstall) in the previous step, your IBM Integration Designer edition is pre-selected for uninstallation on the Uninstall Packages page.

If you no longer need to use DB2® Express®, or intend to reinstall IBM Integration Designer, select the **IBM DB2 Express** option to uninstall DB2 Express.**CAUTION:**

**Only select the option to uninstall DB2 Express if you are sure that no other product is using DB2 Express. Selecting this option will delete all the DB2 Express databases and database assets even if other products, including products on a remote system, might use DB2 Express on this system.**

5. On the Summary page, review the list of packages that will be uninstalled, and then click **Uninstall**. After the uninstallation finishes, the Complete page opens.

<span id="page-40-0"></span>6. Click **Finish** to exit the wizard.

When IBM Integration Designer is uninstalled, all profiles that are augmented to IBM Integration Designer are removed, including any WebSphere Application Server profiles that are augmented to IBM Integration Designer.

# **Uninstalling silently**

You can uninstall the IBM Integration Designer product package in *silent* installation mode. When you uninstall in silent mode, the user interface is not available.

#### **Related information**:

[IBM Installation Manager information center](http://publib.boulder.ibm.com/infocenter/install/v1r5/index.jsp)

### **Uninstalling silently using the command line**

You can use the command-line mode of the Installation Manager to uninstall IBM Integration Designer.

Close all programs that you installed using the Installation Manager.

To uninstall, you must log in to the system using the same user account that you used to install.

To uninstall IBM Integration Designer using the command line, complete the following steps:

1. Open a command prompt, and change directories to the /eclipse/tools directory under Installation Manager.

**Important:** If you are running Windows 7, Windows Vista, or Windows Server 2008, start your command prompt by right-clicking and selecting **Run as administrator**.

- 2. Make the appropriate replacements and run the following command:
	- imcl uninstall *list\_of\_product\_IDs* -installationDirectory *installationDirectory* -log *logLocation*
	- a. Replace *list\_of\_product\_IDs* with a list of the IDs for the products you want to uninstall, separated by spaces.

*Table 6. Product IDs*

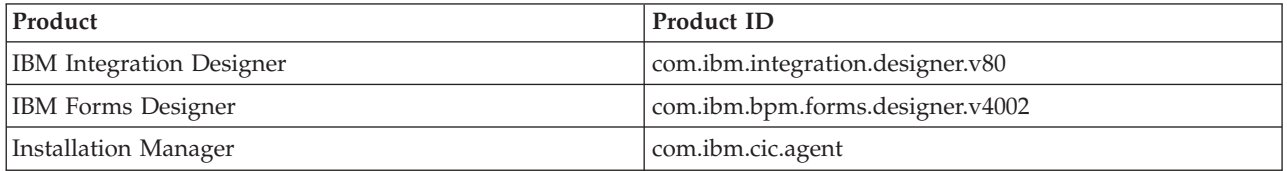

- b. Replace *installationDirectory* with the location where you installed the product.
- c. Replace *logLocation* with the location and file name to log the information.
- 3. **If you also want to uninstall the test environment**, make the appropriate replacements and run the same command again:

imcl uninstall *list\_of\_product\_IDs* -installationDirectory *testInstallationDirectory* -log *logLocation*

a. Replace *list\_of\_product\_IDs* with a list of the IDs for the products you want to uninstall, separated by spaces.

**Important:** The DB2 Express installation might be used by multiple products, including products on a remote system. If you uninstall DB2 Express, all DB2 Express databases and database assets are deleted.

*Table 7. Product IDs for test environment*

| Product                          | <b>Product ID</b>  |
|----------------------------------|--------------------|
| IBM BPM Advanced: Process Server | com.ibm.bpm.PS.V80 |

<span id="page-41-0"></span>*Table 7. Product IDs for test environment (continued)*

| Product                                         | Product ID                      |
|-------------------------------------------------|---------------------------------|
| <b>IBM Business Monitor</b>                     | com.ibm.websphere.MON.V80       |
| WebSphere Application Server Network Deployment | com.ibm.websphere.ND.v80        |
| DB <sub>2</sub> for Linux 32-bit                | com.ibm.ws.DB2EXP97.linuxia32   |
| DB <sub>2</sub> for Linux 64-bit                | com.ibm.ws.DB2EXP97.linuxia64   |
| DB <sub>2</sub> for Windows 32-bit              | com.ibm.ws.DB2EXP97.winia32     |
| DB <sub>2</sub> for Windows 64-bit              | com.ibm.ws.DB2EXP97.winia64     |
| IBM Cognos BI for Windows x86 (32-bit)          | com.ibm.ws.cognos.v1011.winia32 |
| IBM Cognos BI for Windows x64 (64-bit)          | com.ibm.ws.cognos.v1011.winia64 |

- b. Replace *installationDirectory* with the location where you installed the product.
- c. Replace *logLocation* with the location and file name to log the information.

Installation Manager uninstalls the list of products and writes a log file to the directory that you specified.

The following example uninstalls Integration Designer and IBM Forms Designer from Windows.

C:\Program Files\IBM\Installation Manager\eclipse\tools>imcl uninstall com.ibm.websphere.integration.developer.v80 com.ibm. **Related reference**:

[Command-line arguments for imcl](http://publib.boulder.ibm.com/infocenter/install/v1r5/index.jsp?topic=%2Fcom.ibm.cic.commandline.doc%2Ftopics%2Fr_tools_imcl.html)

**Uninstalling silently using a response file**

You can create a response file and then run a command to use that response file to uninstall IBM Integration Designer.

Close all programs that you installed using Installation Manager.

To uninstall, you must log in to the system using the same user account that you used to install.

To silently uninstall IBM Integration Designer, complete the following steps:

1. Create the response files that will uninstall the required base products and IBM Integration Designer. Copy one of the sample response files in the following directory to create your own response file:

To uninstall both IBM Integration Designer and the test environment: *dvd\_root*/disk1/ responsefiles/responsefile.uninstall.iid.testenv.xml

To uninstall IBM Integration Designer alone: *dvd\_root*/disk1/responsefiles/ responsefile.uninstall.iid.xml

- 2. Modify the parameters as directed in the text of the response file templates to create your response files. You can also create response files by recording your actions in Installation Manager. When you record a response file, the selections that you make in Installation Manager are stored in an XML file. When you run Installation Manager in silent mode, Installation Manager uses the data in the XML response file to perform the installation.
- 3. Run the following command to uninstall both IBM Integration Designer and the test environment:

 $\blacktriangleright$  Windows

*IM\_location*\tools\imcl.exe input *extract\_location*\disk1\responsefiles\responsefile.uninstall.iid.testenv.xml -log silent

 $\blacktriangleright$  Linux

*IM\_location*/tools/imcl\_input *extract\_location*/disk1/responsefiles/responsefile.uninstall.iid.testenv.xml -log silentunin

<span id="page-42-0"></span>Run the following command to uninstall IBM Integration Designer alone: Windows

*IM\_location*\tools\imcl.exe input *extract\_location*\disk1\responsefiles\responsefile.uninstall.iid.xml -log silentunins

 $\blacktriangleright$  Linux

*IM\_location*/tools/imcl input *extract\_location*/disk1/responsefiles/responsefile.uninstall.iid.xml -log silentuninstall

Installation Manager uninstalls IBM Integration Designer and writes a log file to the directory that you specified.

#### **Related information**:

[IBM Installation Manager information center](http://publib.boulder.ibm.com/infocenter/install/v1r5/index.jsp)

### **Troubleshooting the installation process**

There are a few problems you might encounter when installing or removing IBM Integration Designer.

The table provides a list of problems, descriptions and solutions.

*Table 8. Possible problems with installation.*

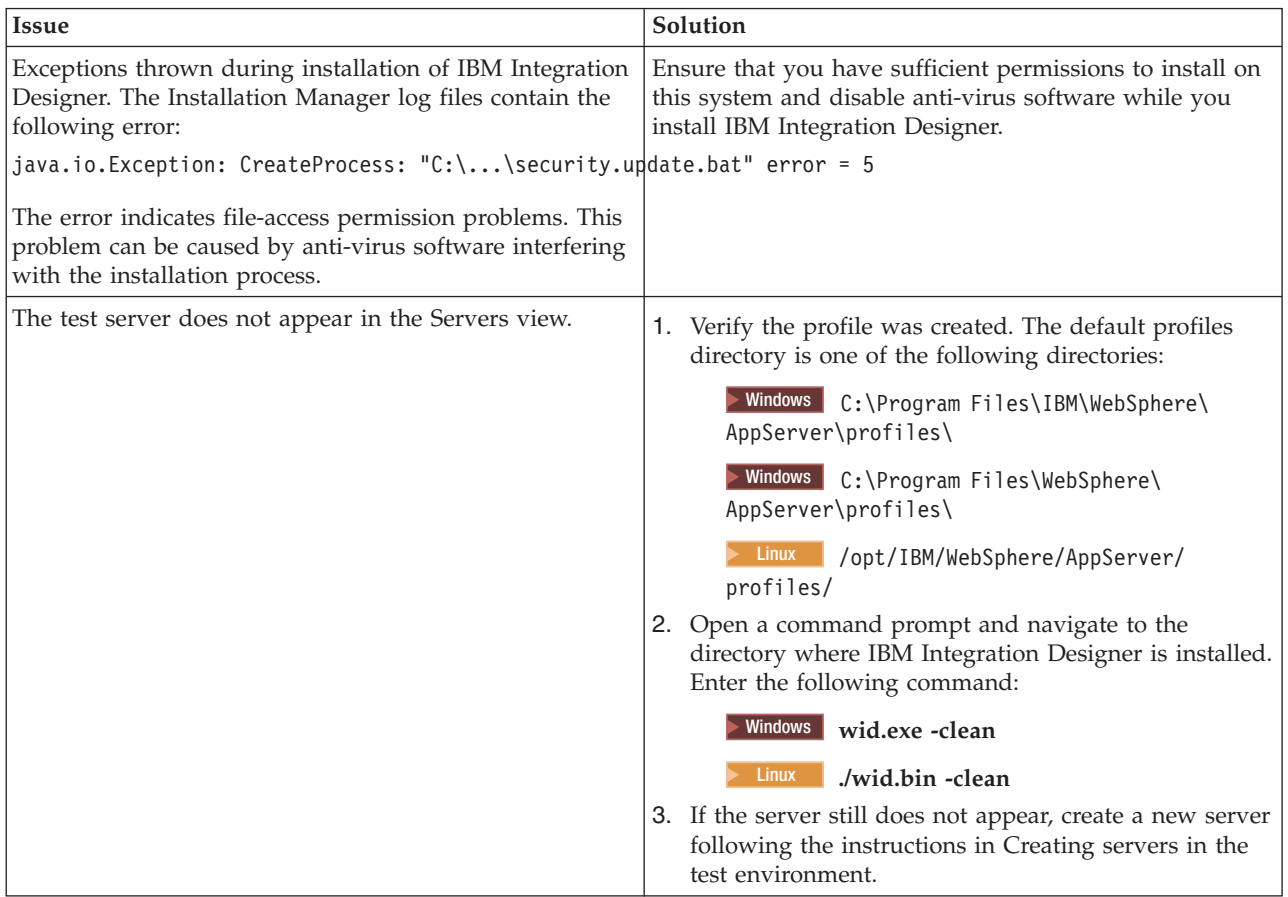

*Table 8. Possible problems with installation. (continued)*

| <b>Issue</b>                                                                                                    | Solution                                                                                                    |
|----------------------------------------------------------------------------------------------------|----------------------------------------------------------------------------------------------------|
| Reinstalling cannot create new profile.<br>If you try to reinstall to the same location, or if you try<br>to reinstall after a failed uninstall, the installation might | If databases were created for the test environment, the<br>databases must be dropped before you can create a new<br>profile. |
| fail because a new profile cannot be created.                                                                                                    | If the databases are not automatically dropped during<br>uninstall, you must drop them manually.                             |
|                                                                                                    | • For the qesb profile, the default databases are<br>ECMNDB and QECMNDB (one or both)                                        |
|                                                                                                    | • For the qbpmaps profile, the default databases are<br>OBPMDB, OPDWDB, and OCMNDB                                           |
|                                                                                                    | • For the qmwas profile, the default databases are<br>MONITOR and COGNOSCS                                                   |
|                                                                                                    | • For the qmbpmaps profile, the default databases are<br>QBPMDB, QPDWDB, QCMNDB, MONITOR, and<br><b>COGNOSCS</b>             |
|                                                                                                    | • For the qmesb profile, the default databases are<br>ECMNDB, QECMNDB, MONITOR, and COGNOSCS                                 |